# **TomTom NAVIGATOR**

### **Rozdział 1 Przed rozpoczęciem pracy...**

#### **Instalacja**

Jeśli system TomTom NAVIGATOR został zakupiony na karcie pamięci TomTom, włóż ją do urządzenia. Następnie przejdź do punktu 4 poniżej.

Podczas instalacji systemu TomTom NAVIGATOR z płyty DVD wykonaj następujące czynności:

- 1. Podłącz urządzenie do komputera lub włóż posiadaną kartę pamięci do urządzenia odczytu/zapisu kart podłączonego do komputera.
- 2. Włóż płytę DVD do napędu w komputerze.
- 3. Postępuj zgodnie z instrukcjami w programie instalacyjnym.

Po zakończeniu instalacji, odłącz urządzenie od komputera lub włóż do niego kartę pamięci.

- 4. Włącz odbiornik GPS.
- 5. Uruchom system TomTom NAVIGATOR dotykając lub wybierając przycisk TomTom w menu urządzenia.

Aby skonfigurować system TomTom NAVIGATOR, musisz odpowiedzieć na kilka pytań. Odpowiedz na nie dotykając ekranu lub używając joysticka.

*Uwaga: Odbiorniki GPS TomTom łączą się automatycznie po uruchomieniu systemu TomTom NAVIGATOR. Jeśli używasz innego odbiornika GPS, skorzystaj z instrukcji zawartych w podręczniku użytkownika odbiornika.*

#### **Dotknij lub wybierz przyciski**

W przypadku urządzeń z ekranem dotykowym dotykasz przycisków. W przypadku urządzeń bez ekranu dotykowego wybierasz przyciski. W niniejszym podręczniku zawsze jest mowa o dotykaniu przycisków.

W telefonach komórkowych wiele przycisków jest numerowanych. Możesz wybrać te przyciski za pomocą klawiszy numerycznych telefonu.

*Uwaga: W zależności od urządzenia, ilustracje w tym podręczniku mogą wyglądać inaczej niż ekran urządzenia.*

#### **Aktywacja**

Zostanie wyświetlone pytanie, w jaki sposób mapa dołączona do systemu NAVIGATOR ma zostać aktywowana. Można tego dokonać na dwa sposoby:

• Automatycznie

Aby aktywować mapę automatycznie, urządzenie musi posiadać aktywne bezprzewodowe połączenie danych (GPRS, EDGE, UMTS lub CDMA).

Dotknij przycisku **Automatycznie**, a następnie wprowadź kod produktu. Kod produktu znajduje się na karcie kodu produktu dołączonej do produktu. System TomTom NAVIGATOR połączy się z serwerem TomTom za pomocą bezprzewodowego połączenia danych i aktywuje mapę.

• Ręcznie

Aby aktywować mapę ręcznie, wykonaj następujące czynności:

- 1. Dotknij przycisku **Ręcznie**.
- 2. Wejdź na stronę internetową: **www.ttcode.com**
- 3. Postępuj zgodnie z instrukcjami na stronie, aby uzyskać kod aktywacji.
- 4. Wprowadź kod aktywacji do urządzenia, aby aktywować mapę.

Po odpowiedziach na pytania i aktywowaniu mapy, system NAVIGATOR wyświetli Widok z Perspektywy Kierowcy. Widok z Perspektywy Kierowcy jest czarno-biały, dopóki system NAVIGATOR nie ustali aktualnej pozycji.

Więcej informacji na temat Widoku z Perspektywy Kierowcy znajduje się w części **[Widok z Perspektywy Kierowcy](#page-11-0)** na stronie 12.

#### **Ustalenie Twojej aktualnej pozycji**

Odbiornik GPS musi znajdować się na zewnątrz budynku, aby ustalić aktualną pozycję. Podczas pierwszego uruchomienia systemu NAVIGATOR, ustalenie aktualnej pozycji może trwać do 5 minut. Jeśli trwa to dłużej niż 5 minut, przejdź na otwarty teren, bez wysokich budynków czy drzew wokół.

W przyszłości pozycja będzie ustalana znacznie szybciej, na ogół w przeciągu kilku sekund.

Po ustaleniu aktualnej pozycji przez system NAVIGATOR Widok z Perspektywy Kierowcy jest kolorowy i przedstawia aktualną pozycję na mapie.

#### **Kopia zapasowa systemu TomTom NAVIGATOR**

Rozsądnie jest utworzyć kopię zapasową zawartości karty pamięci. Można tego dokonać za pomocą programu TomTom HOME.

Więcej informacji na temat programu TomTom HOME znajduje się w części **Uż[ywanie programu TomTom HOME](#page-42-0)** na stronie 43.

#### **Prowadź bezpiecznie**

Przygotowania do podróży zostały zakończone. Podczas korzystania z systemu NAVIGATOR należy zawsze dbać o bezpieczeństwo jazdy stosując opcję **Blokada zabezpieczająca** w menu Ustawienia.

Można wybrać, czy blokada zabezpieczająca będzie wyłączona. Jeśli jest ona włączona, jedynie niektóre przyciski i funkcje są dostępne podczas jazdy. Podczas postoju dostępne są wszystkie przyciski i funkcje.

Można również określić, czy wyświetlanie mapy będzie wyłączone.

Więcej informacji znajduje się w części **[Blokada zabezpieczaj](#page-30-0)ąca** na [stronie 31](#page-30-0).

*Uwaga: System TomTom NAVIGATOR nie przesyła swojej aktualnej pozycji. Możesz jednak przesłać ją do Znajomych TomTom. Więcej informacji znajduje się na stronie www.tomtom.com/plus*

*Uwaga: Niektóre pojazdy posiadają szybę przednią z warstwą odbijającą ciepło, która może uniemożliwiać systemowi TomTom NAVIGATOR ustalenie aktualnej pozycji. Jeśli w pojeździe wystąpi ten problem, należy spróbować umieścić odbiornik GPS przy tylnej szybie.*

### **Rozdział 2 Twoja pierwsza podróż**

Planowanie trasy w systemie TomTom NAVIGATOR jest bardzo proste. W celu zaplanowania pierwszej trasy postępuj zgodnie z poniższymi instrukcjami.

*Uwaga: Podróże zawsze należy planować przed rozpoczęciem jazdy. Planowanie tras podczas jazdy jest niebezpieczne.*

- 1. Dotknij ekranu, aby przywołać menu główne.
- 2. Dotknij przycisku **Przejdź do...**

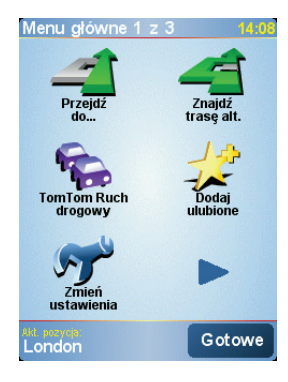

Podczas pierwszej podróży będziesz nawigować pod dany adres.

3. Dotknij przycisku **Adres**.

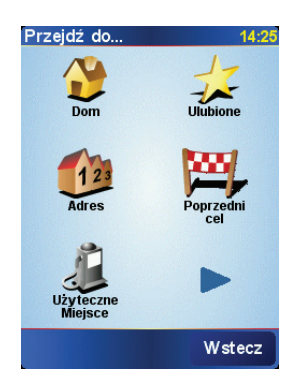

Po wprowadzeniu adresu, możesz wybrać jedną z czterech opcji:

- **Centrum miasta** dotknij tego przycisku, aby jako miejsce docelowe ustawić centrum miasta lub miejscowości.
- **Ulica i numer domu** dotknij tego przycisku, aby jako miejsce docelowe ustawić dokładny adres.

• **Kod pocztowy** - dotknij tego przycisku, aby jako miejsce docelowe wprowadzić kod pocztowy .

*Uwaga: Możesz wprowadzić kod pocztowy z dowolnego kraju. W Wielkiej Brytanii i Holandii kody pocztowe są na tyle dokładne, że można według nich zidentyfikować dom. W przypadku innych krajów, możesz wprowadzić kod pocztowy, aby zidentyfikować miejscowość lub obszar. Następnie będzie konieczne wprowadzenie ulicy i numeru domu.*

• **Skrzyżowanie lub przecięcie ulic** - dotknij tego przycisku, aby jako miejsce docelowe ustawić skrzyżowanie ulic.

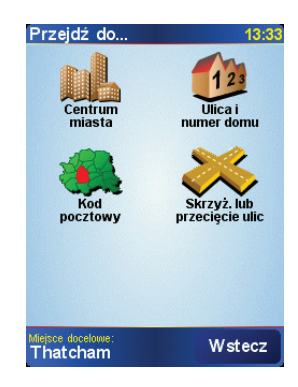

Podczas pierwszej podróży wprowadzisz dokładny adres.

- 4. Dotknij przycisku **Ulica i numer domu**.
- 5. Zacznij wpisywać nazwę miejscowości do której chcesz pojechać.

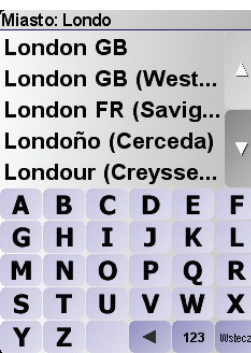

W miarę pisania, wyświetlane są nazwy miejscowości pasujące do wpisanego ciągu liter.

6. Zacznij wpisywać nazwę ulicy.

Podobnie jak w przypadku nazwy miejscowości, wyświetlane są nazwy ulic pasujące do wpisanego ciągu liter.

7. Wpisz numer domu miejsca docelowego, a następnie dotknij przycisku **Gotowe**.

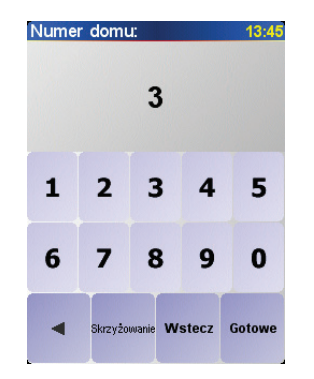

8. Na ekranie systemu NAVIGATOR zostanie wyświetlone pytanie, czy chcesz przybyć na miejsce w określonym czasie.

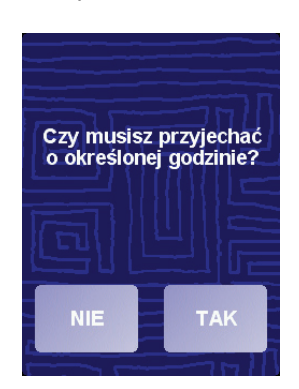

Dotknij przycisku **TAK**, aby wprowadzić czas przybycia. System NAVIGATOR poinformuje, czy przybędziesz na czas. Więcej informacji znajduje się **[Czasy](#page-7-0)  przybycia** [na stronie 8.](#page-7-0)

System TomTom NAVIGATOR wyznacza trasę.

9. Po wyznaczeniu trasy dotknij przycisku **Gotowe**.

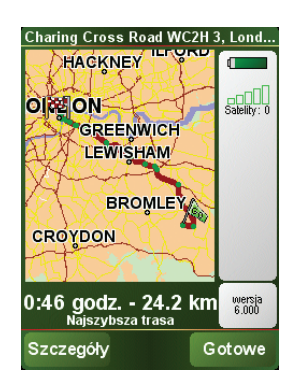

System TomTom NAVIGATOR natychmiast rozpocznie prowadzenie do miejsca docelowego za pomocą instrukcji mówionych i instrukcji wizualnych na ekranie.

*Uwaga: Zanim zaplanowanie trasy w ten sposób będzie możliwe, system TomTom NAVIGATOR musi ustalić aktualną pozycję.*

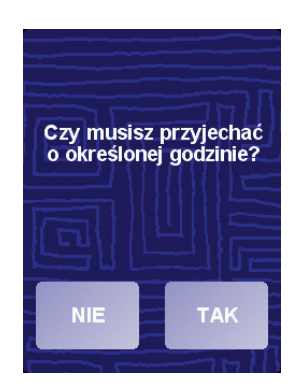

<span id="page-7-1"></span><span id="page-7-0"></span>Dotknij przycisku **TAK**, aby wprowadzić czas przybycia.

System NAVIGATOR obliczy czas przybycia i wyświetli informacje, czy możliwe jest przybycie w określonym czasie.

Tych informacji możesz użyć do określenia czasu wyjazdu. Jeśli system NAVIGATOR informuje, że przybędziesz na miejsce o 30 minut za wcześnie, możesz poczekać, wyruszyć za 30 minut i przybyć na czas.

Podczas podróży czas przybycia jest stale przeliczany. Pasek stanu zawiera informację, czy przybędziesz na czas lub później, zgodnie z poniższym przykładem:

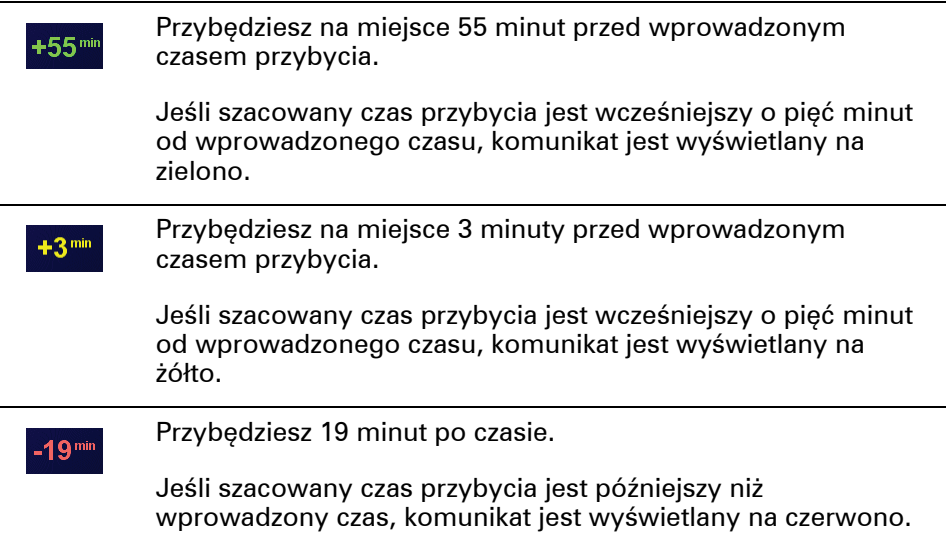

#### **Jakie są inne opcje nawigacyjne?**

Po dotknięciu przycisku **Przejdź do...** możesz ustawić miejsce docelowe na wiele sposobów, nie tylko wprowadzając adres. Inne opcje znajdują się poniżej:

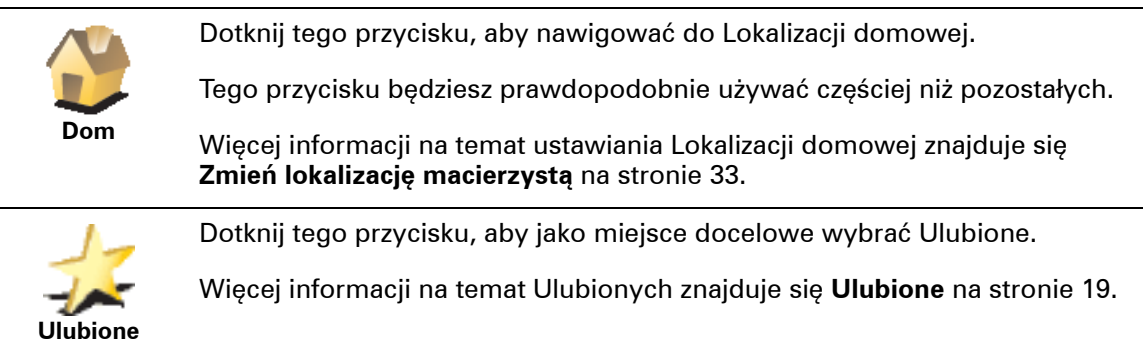

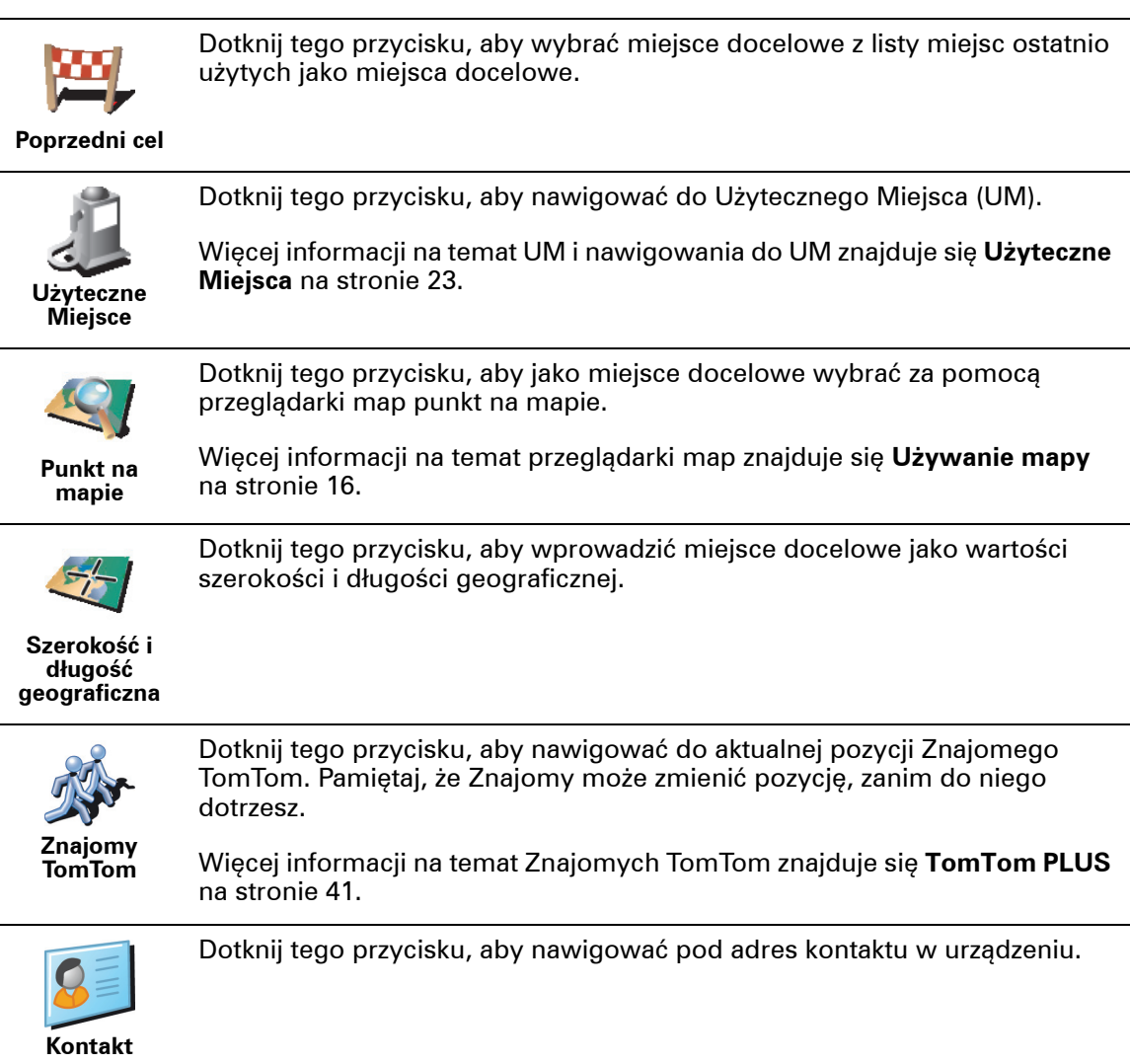

#### **Planowanie z wyprzedzeniem**

Możesz również użyć systemu NAVIGATOR do planowania podróży z wyprzedzeniem, wybierając punkt początkowy i miejsce docelowe. Możesz wykonać na przykład następujące czynności:

- Dowiedzieć się przed rozpoczęciem podróży jak długo będzie ona trwała.
- Sprawdzić trasę planowanej podróży.
- Sprawdzić trasę komuś, kto zmierza do miejsca, w którym się znajdujesz i mu ją opisać.

Aby zaplanować trasę z wyprzedzeniem, wykonaj następujące czynności:

- 1. Dotknij ekranu, aby przywołać menu główne.
- 2. Dotknij przycisku **Planowanie zaawansowane**.
- 3. Wybierz punkt początkowy podróży w taki sam sposób, w jaki normalnie wybierasz miejsce docelowe.
- 4. Ustaw miejsce docelowe podróży.
- 5. Wybierz typ planowanej trasy.

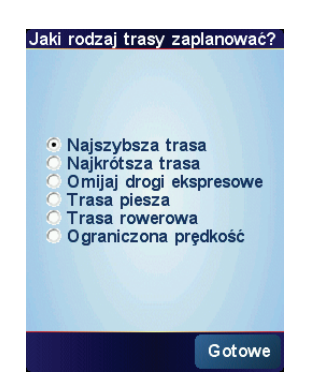

- **Najszybsza trasa** trasa, która zajmuje najmniej czasu.
- **Najkrótsza trasa** najkrótszy dystans między ustawionymi lokalizacjami. Może to nie być najszybsza trasa, zwłaszcza jeśli najkrótsza trasa przebiega przez miejscowość lub miasto.
- **Omijaj drogi ekspresowe** trasa omijająca autostrady.
- **Trasa piesza** trasa zaplanowana dla podróży pieszo.
- **Trasa rowerowa** trasa zaplanowana dla podróży rowerem.
- **Ograniczona prędkość** trasa dla pojazdu, który może się poruszać z ograniczoną prędkością. Musisz określić prędkość maksymalną.
- 6. System TomTom NAVIGATOR planuje trasę między dwiema wybranymi lokalizacjami.

**Więcej informacji na temat trasy**

Aby uzyskać szczegółowe informacje o trasie, dotknij przycisku **Szczegóły** na ekranie podsumowania trasy.

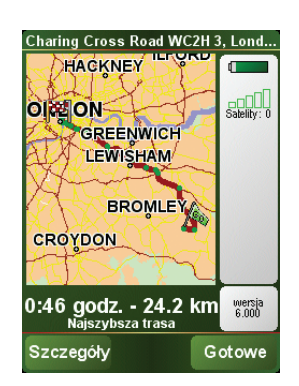

Następnie możesz wybrać spośród następujących opcji:

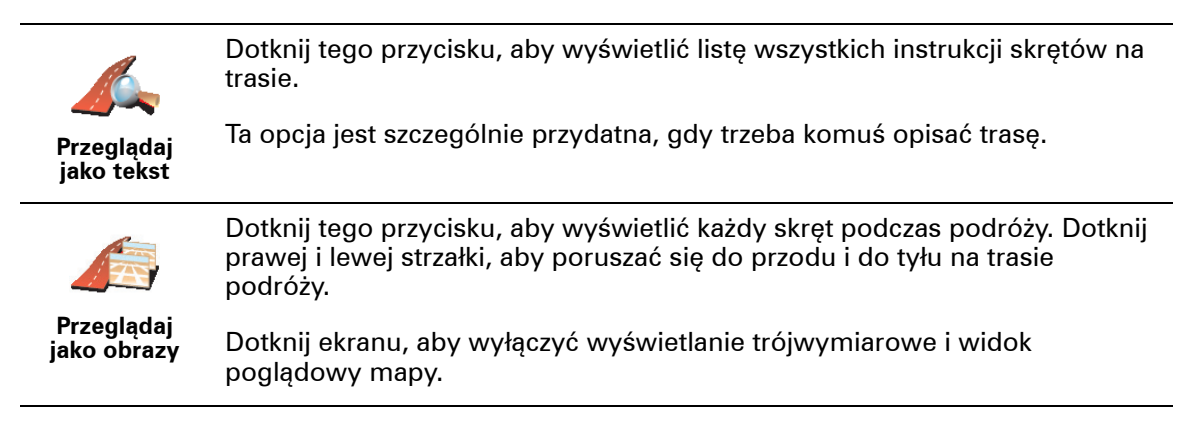

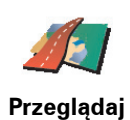

Dotknij tego przycisku, aby wyświetlić widok trasy w przeglądarce map.

Dotknij tego przycisku, aby zobaczyć prezentację trasy. Prezentację możesz

**mapę trasy** Więcej informacji na temat przeglądarki map znajduje się **Uż[ywanie mapy](#page-15-0)** [na stronie 16.](#page-15-0)

**Włącz prezentację trasy**

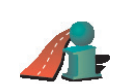

Dotknij tego przycisku, aby otworzyć ekran podsumowania trasy.

przerwać w dowolnym momencie dotykając ekranu.

**Pokaż podsumowan ie trasy**

### <span id="page-11-0"></span>**Rozdział 3 Widok z Perspektywy Kierowcy**

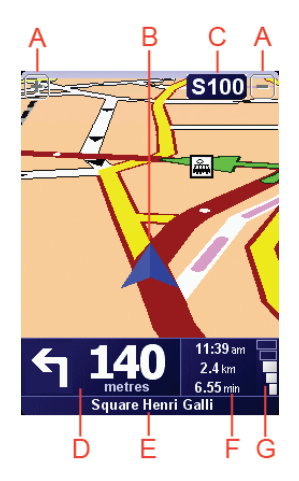

A Przyciski powiększające i pomniejszające widok pozycji. (tylko urządzenia z ekranem dotykowym).

Aby powiększyć i pomniejszyć widok pozycji w urządzeniach bez ekranu dotykowego, przesuń joystick w górę w celu powiększenia i w dół w celu pomniejszenia.

- B Twoja aktualna pozycja.
- C Nazwa następnej głównej drogi lub informacje o znakach drogowych, jeżeli takie są.
- D Następna instrukcja.

Ten obszar zawiera następną czynność, którą należy wykonać, oraz czas jej wykonania.

Aby powtórzyć ostatnią instrukcję mówioną lub zmienić poziom głośności, dotknij tego obszaru.

- E Nazwa następnej ulicy w którą należy skręcić.
- F Informacje na temat podróży.

Ten obszar zawiera na ogół pozostały czas podróży, pozostałą odległość i czas przybycia. Aby ustawić wyświetlane informacje, dotknij przycisku **Ustawienia paska stanu** w menu **Ustawienia**.

G Wskaźnik mocy sygnału GPS.

Więcej informacji na temat systemu GPS znajduje się w części **[W jaki sposób](#page-44-0)  dział[a nawigacja?](#page-44-0)** na stronie 45.

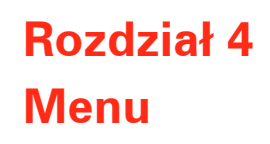

**Menu główne**

Dotknij ekranu w dowolnym momencie, gdy system TomTom NAVIGATOR wyświetla Widok z Perspektywy Kierowcy, aby otworzyć Menu główne.

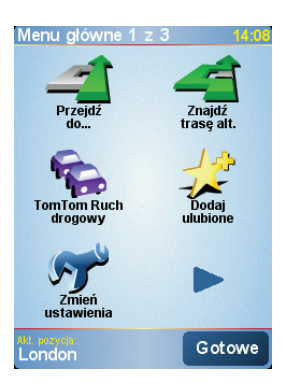

#### • **Przejdź do...**

Dotknij tej ikony, aby rozpocząć planowanie trasy.

#### • **Znajdź trasę alternatywną...**

Dotknij tego przycisku, aby ominąć część trasy, podróżować przez określone miejsce lub wyznaczyć trasę alternatywną.

#### • **TomTom Ruch drogowy**

Dotknij tej ikony, aby włączyć lub wyłączyć informacje o sytuacji na drogach. Więcej informacji znajduje się w części **Usł[uga TomTom Traffic](#page-37-0)** na stronie 38.

#### • **Dodaj ulubione**

Dotknij tego przycisku, aby utworzyć Ulubione.

• **Zmień ustawienia**

Ikona ta otwiera menu Ustawień. Widok i zachowanie systemu TomTom NAVIGATOR możesz pod wieloma względami zmienić. Więcej informacji znajduje się w części **Ustawienia** [na stronie 31.](#page-30-1)

## **Rozdział 5 Znajdowanie tras alternatywnych**

Po zaplanowaniu trasy możesz zechcieć coś w niej zmienić, bez zmiany miejsca docelowego.

#### **Jaki może być powód zmiany trasy?**

Może to być jeden z poniższych powodów:

- W oddali na drodze znajduje się blokada lub korek.
- Chcesz podróżować przez określoną lokalizację, aby kogoś zabrać, zatrzymać się na posiłek lub zatankować.
- Chcesz ominąć trudny węzeł lub nielubianą drogę.

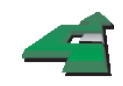

Dotknij przycisku **Znajdź trasę alternatywną...**Wybierz tę opcję, aby usunąć właśnie zaplanowaną trasę.

**Znajdź trasę alternatywną. ..**

Następnie dotknij jednej z poniższych opcji.

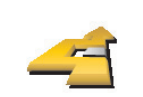

Dotknij tego przycisku, aby wyznaczyć trasę alternatywną dla już zaplanowanej trasy.

**Oblicz trasę alternatywną** System NAVIGATOR wyszuka inną trasę z aktualnej lokalizacji do miejsca docelowego.

Jeśli jednak zdecydujesz się na trasę oryginalną, dotknij przycisku **Oblicz trasę oryginalną**.

#### **Dlaczego warto to robić?**

Poza drogami w pobliżu aktualnej pozycji i miejsca docelowego, nowa trasa będzie przebiegała do miejsca docelowego zupełnie innymi drogami. To łatwy sposób wyznaczenia zupełnie innej trasy.

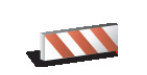

Dotknij tego przycisku, jeśli w oddali na trasie znajduje się blokada drogi lub korek. Następnie musisz zadecydować, jak długi odcinek trasy chcesz ominąć.

**Omiń blokadę drogi**

Wybierz spośród różnych opcji: 100 m, 500 m, 2000 m, 5000 m. System NAVIGATOR ponownie wyznaczy trasę omijając część trasy o wybranej długości.

Nie zapominaj, że po wyznaczeniu nowej trasy może być konieczne szybkie zjechanie z aktualnej drogi.

Jeśli blokada zostanie nagle usunięta, dotknij przycisku **Oblicz trasę oryginalną**, aby wrócić do trasy oryginalnej.

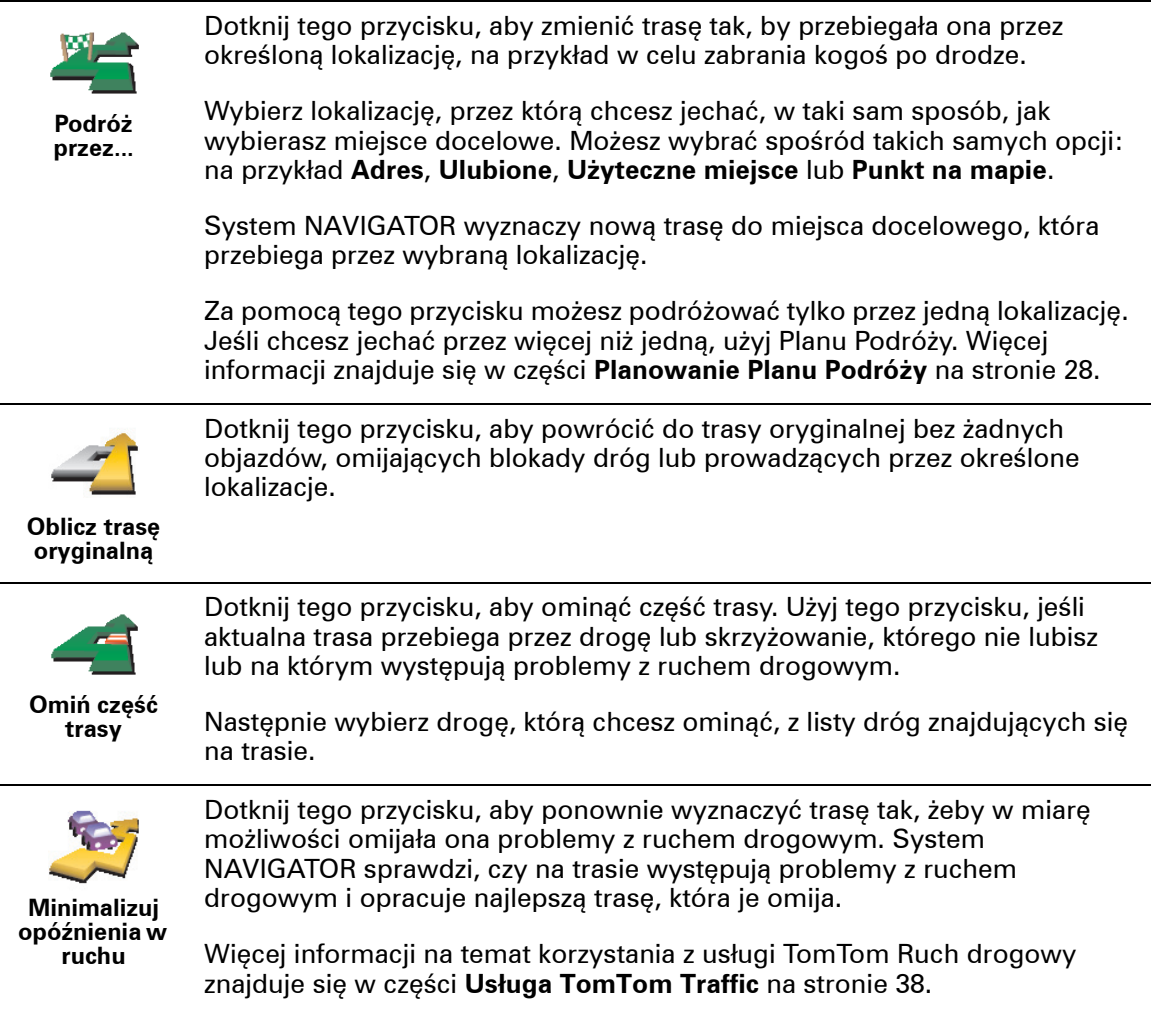

### **Rozdział 6 Używanie mapy**

<span id="page-15-0"></span>Mapa wykorzystywana jest za każdym razem, gdy system TomTom NAVIGATOR planuje trasę. Jednak możesz jej użyć na wiele innych sposobów.

Aby otworzyć mapę, dotknij przycisku **Przeglądaj mapę** w **Menu głównym**.

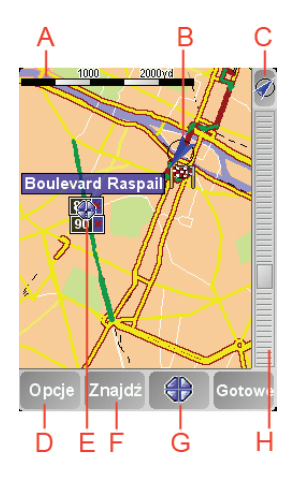

*Uwaga: Jeśli korzystasz z systemu TomTom NAVIGATOR w urządzeniu bez ekranu dotykowego, przeglądarka map wygląda nieco inaczej. Brak jest paska skali i są tylko dwa przyciski: Opcje i Gotowe. Przyciski Znajdź i Kursor są częścią menu Opcje. Do zmiany skali użyj przycisków numerycznych. Szczegółowe informacje znajdują się poniżej.*

Dotknij palcem ekranu i przeciągnij po nim, aby przesunąć mapę. Ponadto mapę możesz przesuwać za pomocą kursora. Użyj joysticka, aby przesunąć kursor.

A Pasek skali

Przesuń suwak na pasku skali, aby powiększyć i pomniejszyć widok pozycji kursora.

W urządzeniach bez ekranu dotykowego widok pozycji kursora można powiększać i pomniejszać za pomocą przycisków numerycznych. Użyj przycisku OK, aby powiększyć. Użyj przycisku 0, aby pomniejszyć. Użyj przycisków 1 - 9, aby wybrać poziom skali.

- B Aktualna pozycja
- C Przycisk GPS.

Dotknij tego przycisku, aby wyśrodkować mapę na aktualnej pozycji.

D Przycisk Opcje

Użyj przycisku Opcje do ustawienia elementów widocznych na mapie.

W urządzeniu bez ekranu dotykowego wybierz przycisk Opcje, aby otworzyć menu Opcje. W menu Opcje znajdują się przyciski nie wyświetlane w przeglądarce map: Znajdź i Kursor. Możesz ustawić elementy wyświetlane na mapie oraz wyśrodkować mapę na swojej pozycji GPS.

- E Kursor
- F Przycisk Znajdź

Dotknij tego przycisku, aby odnaleźć na mapie określone adresy i Użyteczne Miejsca.

G Przycisk Kursor

Dotknij tego przycisku, aby nawigować do pozycji kursora, utworzyć z niej Ulubione lub znaleźć w jej pobliżu Użyteczne Miejsce. Więcej informacji znajduje się poniżej.

H Pasek powiększenia.

Zmień skalę mapy poruszając suwakiem na pasku powiększenia w górę i w dół.

**Używanie przycisku Kursor**

Możesz używać mapy do znajdowania adresów i Użytecznych Miejsc (UM), na przykład restauracji, stacji kolejowych i stacji benzynowych.

Przycisk Kursor umożliwia wykorzystanie znalezionych obiektów. Dotknij przycisku Kursor, aby otworzyć stronę z przyciskami widoczną poniżej:

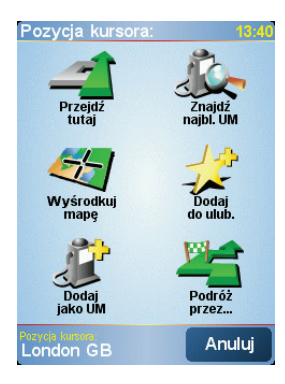

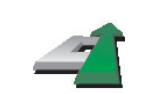

Dotknij tego przycisku, aby nawigować do pozycji kursora. System NAVIGATOR wyznaczy trasę do tego miejsca.

#### **Przejdź tutaj**

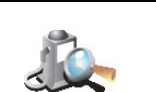

Dotknij tego przycisku, aby znaleźć UM w pobliżu pozycji kursora. Na przykład, jeśli chcesz jechać do restauracji, możesz poszukać pobliskiego parkingu krytego.

**Znajdź najbliższe UM**

Dotknij tego przycisku, aby przesunąć mapę w taki sposób, że aktualna pozycja kursora znajdzie się na środku ekranu.

**Wyśrodkuj mapę**

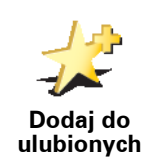

Dotknij tego przycisku, aby w pozycji kursora utworzyć Ulubione.

Więcej informacji na temat Ulubionych znajduje się w części **[Ulubione](#page-18-0)** na [stronie 19.](#page-18-0)

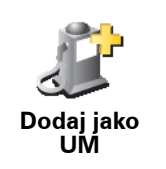

Dotknij tego przycisku, aby w pozycji kursora utworzyć UM.

Więcej informacji na temat UM znajduje się w części **Uż[yteczne Miejsca](#page-22-0)** na [stronie 23.](#page-22-0)

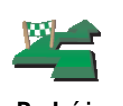

**Podróż przez...**

Dotknij tego przycisku, aby podróżować przez pozycję kursora. Ten przycisk jest dostępny tylko wtedy, gdy aktualnie nawigujesz do miejsca docelowego.

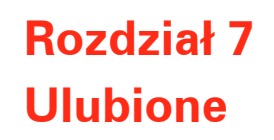

<span id="page-18-0"></span>**Czym są Ulubione?**

Ulubione to często odwiedzane miejsca. Dzięki funkcji tworzenia Ulubionych nie musisz wprowadzać adresów tych miejsc za każdym razem, gdy zamierzasz do nich nawigować.

Nie muszą to być miejsca naprawdę lubiane, a jedynie użyteczne adresy.

**Jak utworzyć Ulubione?**

W Menu głównym dotknij przycisku **Dodaj ulubione**.

*Uwaga: Przycisk Dodaj ulubione może nie być widoczny na pierwszej stronie Menu głównego. Dotknij strzałki, aby otworzyć kolejne strony Menu głównego.* 

Możesz wybrać lokalizację Ulubionego z poniższej listy.

Nadaj Ulubionemu łatwą do zapamiętania nazwę. System NAVIGATOR zawsze proponuje nazwę, zazwyczaj adres Ulubionego. Aby wprowadzić nazwę, po prostu zacznij pisać. Nie musisz usuwać zaproponowanej nazwy.

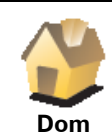

Możesz ustawić swoją lokalizację domową jako Ulubione.

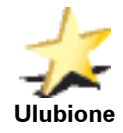

Nie możesz utworzyć Ulubionego z innego Ulubionego. Ta opcja będzie zawsze niedostępna w tym menu.

Aby zmienić nazwę Ulubionego, dotknij przycisku **Zarządzaj ulubionymi** w menu Ustawienia.

Więcej informacji znajduje się w części **Zarzą[dzaj ulubionymi](#page-32-1)** na stronie 33.

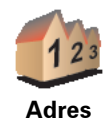

Możesz określić, aby dany adres był Ulubionym. Po wprowadzeniu adresu, możesz wybrać jedną z czterech opcji. Te same możliwości pojawiają się w menu **Przejdź do...**:

- **Centrum miasta**
	- **Ulica i numer domu**
	- **Kod pocztowy** (w pełni obsługiwany tylko w Wielkiej Brytanii i Holandii)
- **Skrzyżowanie lub przecięcie ulic**

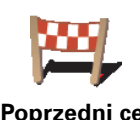

Wybierz lokalizację Ulubionego z listy miejsc ostatnio użytych jako miejsca docelowe.

**Poprzedni cel**

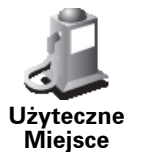

Jako Ulubione możesz dodać Użyteczne Miejsce (UM).

#### **Czy jest sens to robić?**

Po szczególnie udanej wizycie w UM, na przykład restauracji, możesz dodać je jako Ulubione.

Aby dodać UM jako Ulubione, dotknij tego przycisku i wykonaj następujące czynności:

1. Ogranicz liczbę możliwych UM wybierając obszar, na którym znajduje się UM.

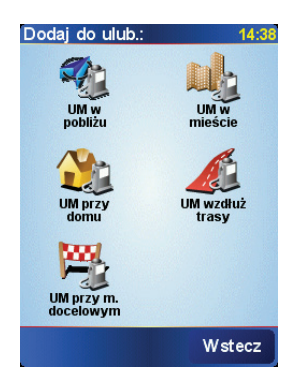

Możesz wybrać jedną z następujących opcji:

- **UM w pobliżu** aby wyszukać na liście UM w pobliżu aktualnej pozycji.
- **UM w mieście** aby wybrać UM w określonej miejscowości lub mieście. Musisz określić miejscowość lub miasto.
- **UM przy domu** aby wyszukać na liście UM w pobliżu lokalizacji domowej.

Jeśli właśnie nawigujesz do miejsca docelowego, możesz również wybrać z listy UM, które znajdują się na trasie lub w pobliżu miejsca docelowego. Wybierz jedną z następujących opcji:

- **UM wzdłuż trasy**
- **UM przy miejscu docelowym**
- 2. Wybierz kategorię UM:

Dotknij kategorii UM, jeśli jest ona widoczna lub dotknij strzałki, aby wybrać z pełnej listy.

Dotknij przycisku **Dowolna kategoria UM**, aby wyszukać UM według nazwy.

Więcej informacji na temat UM znajduje się w części **Uż[yteczne Miejsca](#page-22-0)** na [stronie 23.](#page-22-0)

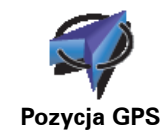

Dotknij tego przycisku, aby jako Ulubione dodać aktualną pozycję.

Na przykład, jeśli zatrzymasz się w ładnym miejscu, możesz dotknąć tego przycisku, aby utworzyć Ulubione.

Dotknij tego przycisku, aby utworzyć Ulubione za pomocą przeglądarki map.

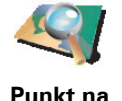

**mapie**

Wybierz lokalizację Ulubionego za pomocą kursora, a następnie dotknij przycisku **Gotowe**.

Więcej informacji na temat przeglądarki map znajduje się w części **Uż[ywanie](#page-15-0)  mapy** [na stronie 16.](#page-15-0)

Dotknij tego przycisku, aby utworzyć Ulubione wprowadzając wartości

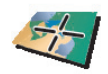

**Szerokość i długość geograficzna**

> Dotknij tego przycisku, aby utworzyć Ulubione z aktualnej pozycji Znajomego TomTom.

**Znajomy TomTom**

Więcej informacji na temat Znajomych TomTom znajduje się w części **[TomTom PLUS](#page-40-0)** na stronie 41.

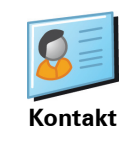

Dotknij tego przycisku, aby utworzyć Ulubione z adresu kontaktu w urządzeniu.

#### **Jak użyć Ulubionego?**

Normalnie użycie Ulubionych to sposób na nawigację w dane miejsce, bez konieczności wprowadzania adresu. Aby nawigować do Ulubionego, wykonaj następujące czynności:

- 1. Dotknij ekranu, aby przywołać menu główne.
- 2. Dotknij przycisku **Przejdź do...**

szerokości i długości geograficznej.

- 3. Dotknij przycisku **Ulubione**.
- 4. Wybierz Ulubione z listy.

System NAVIGATOR wyznaczy trasę.

5. Po wyznaczeniu trasy dotknij przycisku **Gotowe**.

System NAVIGATOR natychmiast rozpocznie prowadzenie do miejsca docelowego za pomocą instrukcji mówionych i instrukcji wizualnych na ekranie.

**Ile ulubionych można utworzyć?**

Możesz utworzyć maksymalnie 48 Ulubionych. Aby dodać więcej niż 48 Ulubionych, radzimy utworzyć kategorie UM i dodawać Ulubione jako UM.

Więcej informacji na temat UM znajduje się w części **Uż[yteczne Miejsca](#page-22-0)** na [stronie 23.](#page-22-0)

**Jak usunąć Ulubione?**

- 1. Dotknij ekranu, aby przywołać menu główne.
- 2. Dotknij przycisku **Zmień ustawienia**, aby otworzyć menu Ustawienia.

3. Dotknij przycisku **Zarządzaj ulubionymi**.

#### **Wskazówka**Dotknij strzałki, aby przejść do następnej strony z przyciskami.

- 4. Dotknij usuwanego Ulubionego.
- 5. Dotknij przycisku **Usuń**.

**Jak zmienić nazwę Ulubionego?**

- 1. Dotknij ekranu, aby przywołać menu główne.
- 2. Dotknij przycisku **Zmień ustawienia**, aby otworzyć menu Ustawienia.
- 3. Dotknij przycisku **Zarządzaj ulubionymi**.

**Wskazówka**Dotknij strzałki, aby przejść do następnej strony z przyciskami.

- 4. Dotknij Ulubionego, którego nazwa ma być zmieniona.
- 5. Dotknij przycisku **Zmień nazwę**.

### **Rozdział 8 Użyteczne Miejsca**

<span id="page-22-0"></span>Użyteczne Miejsca lub UM to interesujące miejsca na mapie. Oto kilka przykładów:

- Restauracje
- Hotele
- Muzea
- Parkingi kryte
- Stacje benzynowe

#### **Wyświetlanie UM na mapie**

1. Dotknij przycisku **Włącz/wyłącz UM-y** w menu Ustawienia.

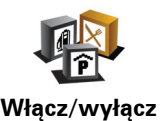

**UM-y**

2. Wybierz kategorie UM wyświetlane na mapie.

Dotknij przycisku **Znajdź**, aby wyszukać UM według nazwy.

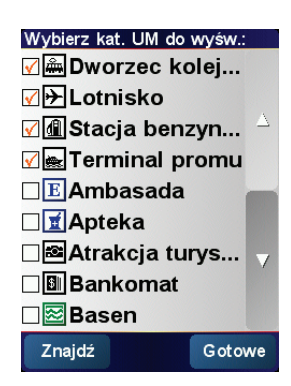

3. Dotknij przycisku **Gotowe**.

Wybrane UM są wyświetlane na mapie w postaci symboli.

**Nawigowanie do UM**

- 1. Dotknij ekranu, aby przywołać menu główne.
- 2. Dotknij przycisku **Przejdź do...** w Menu głównym.
- 3. Dotknij przycisku **Użyteczne Miejsce**.
- 4. Ogranicz liczbę możliwych UM wybierając obszar, na którym znajduje się UM.

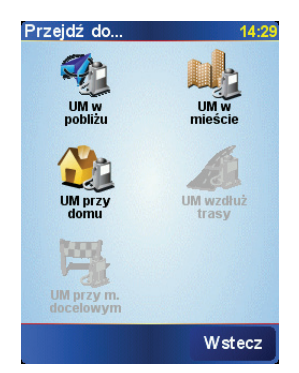

Możesz wybrać jedną z następujących opcji:

- **UM w pobliżu** aby wyszukać na liście UM w pobliżu aktualnej pozycji.
- **UM w mieście** aby wybrać UM w określonej miejscowości lub mieście. Musisz określić miejscowość lub miasto.
- **UM przy domu** aby wyszukać na liście UM w pobliżu lokalizacji domowej.

Jeśli właśnie nawigujesz do miejsca docelowego, możesz również wybrać z listy UM, które znajdują się na trasie lub w pobliżu miejsca docelowego. Wybierz jedną z następujących opcji:

- **UM wzdłuż trasy**
- **UM przy miejscu docelowym**
- 5. Wybierz kategorię UM:

Dotknij przycisku **Dowolna kategoria UM**, aby wyszukać UM według nazwy.

Dotknij kategorii UM, jeśli jest ona widoczna.

Dotknij strzałki, aby wybrać z pełnej listy kategorii. Wybierz kategorię z listy lub zacznij wpisywać jej nazwę i wybierz ją, gdy zostanie wyświetlona na liście.

Po wybraniu UM system TomTom NAVIGATOR wyznaczy do niego trasę.

#### **Zarządzanie UM**

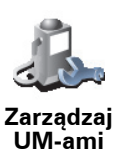

Dotknij przycisku **Zarządzaj UM-ami** w menu Ustawienia.

*Uwaga: Przycisk Zarządzaj UM-ami jest dostępny tylko wtedy, gdy wyświetlane są wszystkie przyciski menu. Aby wyświetlić wszystkie przyciski menu, dotknij przycisku Pokaż WSZYSTKIE opcje w menu Ustawienia.*

Możesz wykonać na przykład następujące czynności:

- Utworzyć własne kategorie UM i dodać do nich UM.
- Ustawić ostrzeżenia na wypadek zbliżania się do UM.

#### **Dlaczego warto tworzyć własne UM?**

UM stanowi skrót - po zapisaniu lokalizacji jako UM, nigdy więcej nie musisz wpisywać adresu tego UM. Jednak podczas tworzenia UM możesz zapisać więcej niż tylko lokalizację.

- Numer telefonu podczas tworzenia UM możesz zapisać jego numer telefonu.
- Kategorie podczas tworzenia UM możesz umieścić je w danej kategorii.

Na przykład, możesz utworzyć kategorię UM o nazwie "Ulubione restauracje". Tworząc UM w tej kategorii, zapisz jego numer telefonu, dzięki czemu będzie można do niego dzwonić za pomocą systemu NAVIGATOR, aby zarezerwować stolik.

**Jak można tworzyć własne UM?**

- 1. Dotknij ekranu, aby przywołać menu główne.
- 2. Dotknij przycisku **Zmień ustawienia**.
- 3. Dotknij przycisku **Zarządzaj UM-ami**.
- 4. Przed dodaniem UM, musisz utworzyć przynajmniej jedną kategorię UM. Każde UM jest przypisane do kategorii UM. Możesz dodawać UM tylko do utworzonych przez siebie kategorii UM.

Dotknij przycisku **Dodaj kategorię UM**.

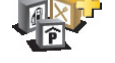

**Dodaj kategorię UM**

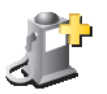

**Dodaj UM**

- 5. Wprowadź nazwę kategorii UM, na przykład "Przyjaciele" lub "Ulubione restauracje". Następnie wybierz oznaczenie dla swojej kategorii UM.
- 6. Dotknij przycisku **Dodaj UM**.
	- 7. Wybierz kategorię UM, do której chcesz dodać UM.
	- 8. Wybierz lokalizację UM z poniższej listy.

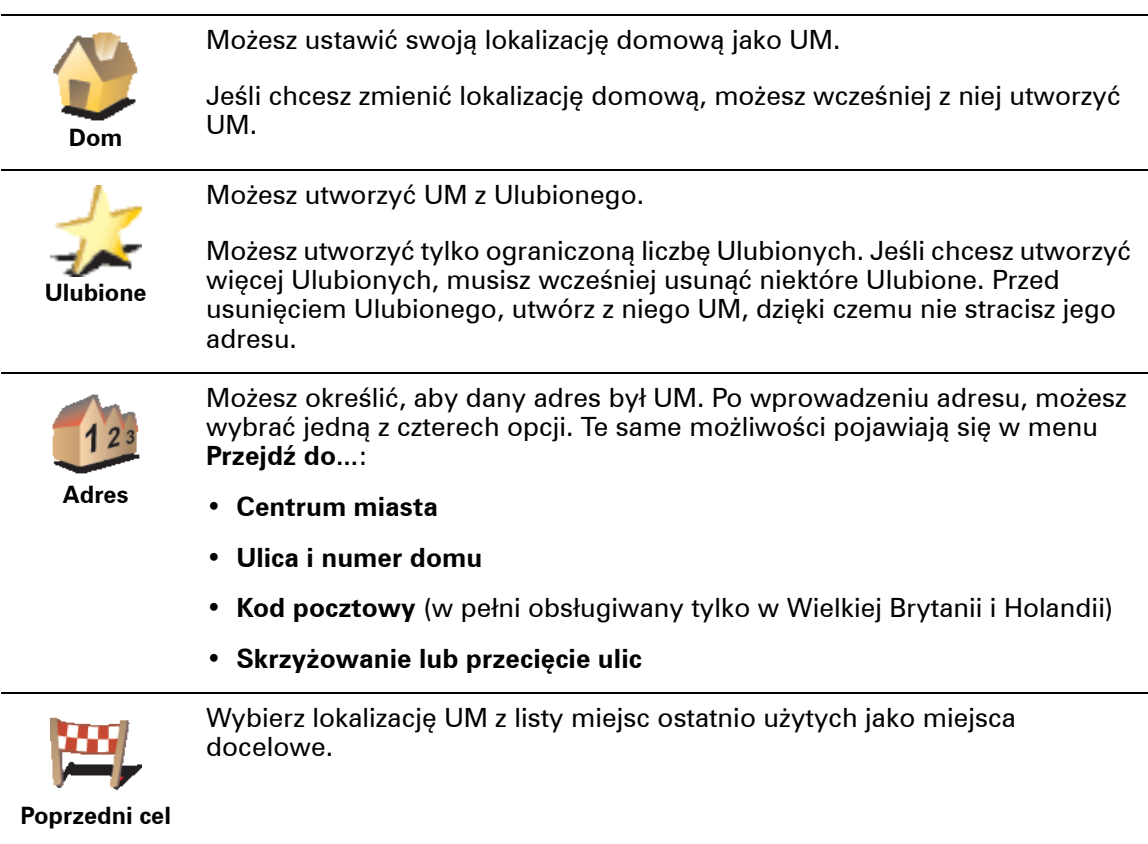

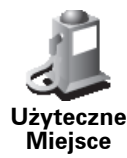

Jako UM możesz dodać Użyteczne Miejsce (UM). Na przykład, jeśli tworzysz kategorię UM dla swoich ulubionych restauracji, użyj tej opcji zamiast wprowadzać adresy restauracji.

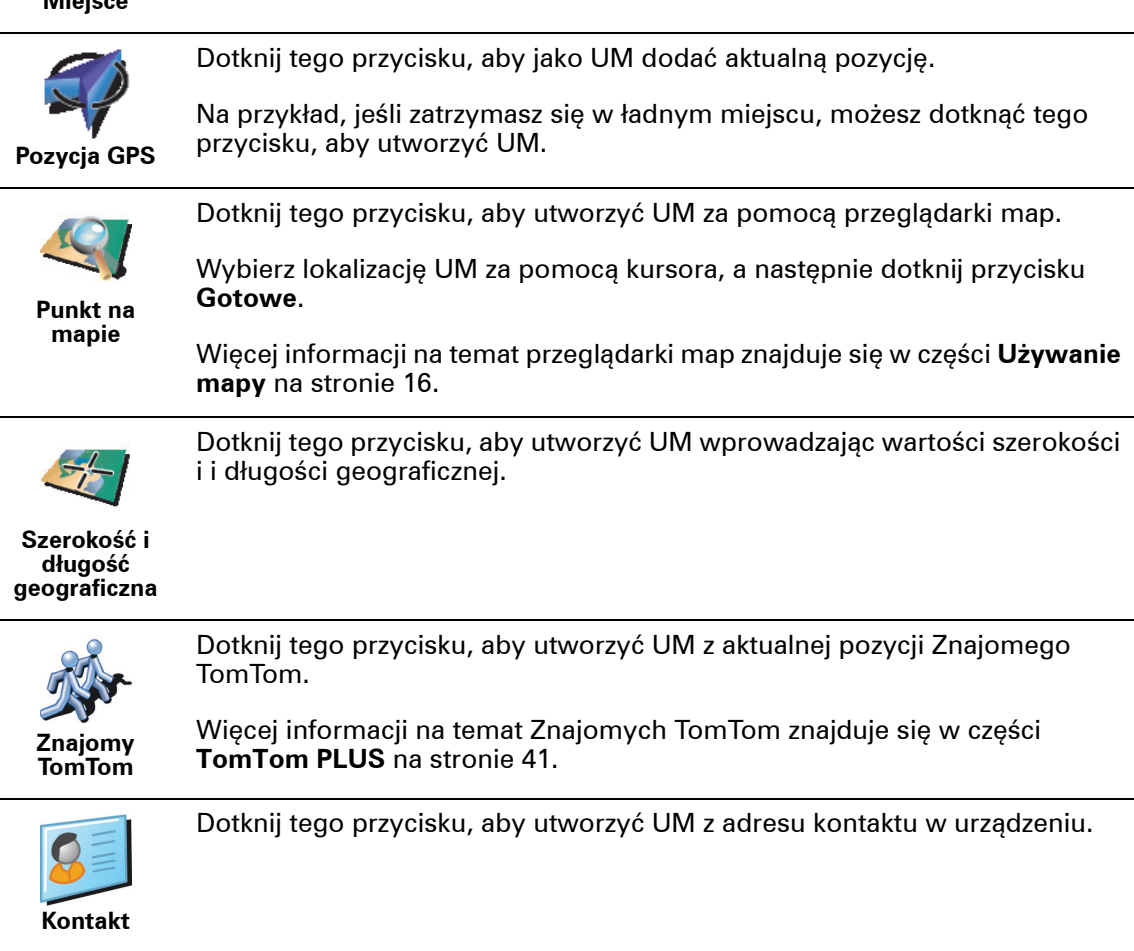

**Jak ustawić ostrzeżenia o UM?**

- 1. Dotknij ekranu, aby przywołać menu główne.
- 2. Dotknij przycisku **Zmień ustawienia**.
- 3. Dotknij przycisku **Zarządzaj UM-ami**.

*Uwaga: Przycisk Zarządzaj UM-ami jest dostępny tylko wtedy, gdy wyświetlane są wszystkie przyciski menu. Aby wyświetlić wszystkie przyciski menu, dotknij przycisku Pokaż WSZYSTKIE opcje w menu Ustawienia.*

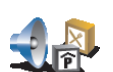

4. Dotknij przycisku **Ostrzegaj w pobliżu UM**.

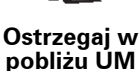

5. Wybierz kategorię UM, których mają dotyczyć ostrzeżenia.

Wybierz kategorię z listy lub zacznij wpisywać jej nazwę i wybierz ją, gdy zostanie wyświetlona na liście.

6. Ustaw w jakiej odległości od UM ma pojawiać się ostrzeżenie.

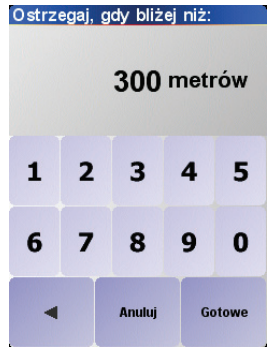

7. Wybierz sygnał ostrzegawczy dla wybranej kategorii UM.

### **Rozdział 9 Planowanie Planu Podróży**

#### <span id="page-27-0"></span>**Czym jest Plan Podróży?**

Plan Podróży to trasa podróży zawierająca większą liczbę przystanków, a nie tylko końcowe miejsce docelowe.

Plan Podróży składa się z następujących obiektów:

- Miejsce docelowe koniec danej podróży, miejsce, w którym się zatrzymujesz.
- Punkt trasy miejsce mijane podczas podróży.

Oto przykład Planu Podróży:

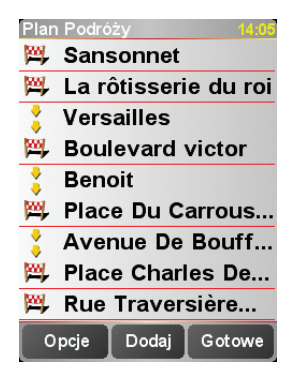

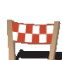

Miejsca docelowe są oznaczone takim symbolem.

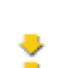

Punkty trasy są oznaczone takim symbolem.

**Kiedy można korzystać z Planu Podróży?**

Planu Podróży można użyć podczas następujących podróży:

- Wakacyjna jazda przez kraj z licznymi przystankami.
- Dwudniowa podróż samochodem z noclegiem na trasie.
- Krótka jazda przebiegająca przez określone Użyteczne miejsca.

We wszystkich tych przykładach możesz dotknąć przycisku **Przejdź do...** dla każdego miejsca. Jednak korzystając z Plany Podróży, możesz zaoszczędzić czas programując wszystko wcześniej.

#### **Tworzenie Planu Podróży**

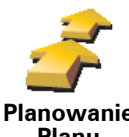

- 1. Dotknij ekranu, aby przywołać menu główne.
- 2. Dotknij przycisku **Tworzenie Planu Podróży**.

**Planowanie Planu Podróży**

Otworzy się ekran tworzenia Planu Podróży. Na początku w Planie Podróży nie ma żadnych obiektów.

3. Dotknij przycisku **Dodaj** i wybierz lokalizację.

### **Wskazówka**

Możesz dodawać obiekty do Planu Podróży w dowolnej kolejności i zorganizować je we właściwy Plan Podróży później.

#### **Jazda zgodnie z Planem Podróży**

Podczas używania Planu Podróży do nawigacji, trasa będzie wyznaczana do pierwszego miejsca docelowego w Planie Podróży. System TomTom NAVIGATOR obliczy pozostałą odległość i czas do pierwszego miejsca docelowego, a nie do końca Planu Podróży.

Po rozpoczęciu korzystania z Planu Podróży, trasa zostanie wyznaczona z aktualnej pozycji. Nie ma konieczności ustawiania punktu wyjazdu.

Po minięciu punktu trasy lub dotarciu do miejsca docelowego, są one oznaczane jako odwiedzone.

Punkty trasy są wyświetlone na mapie, ale system NAVIGATOR nie ostrzega o zbliżaniu się do lub osiągnięciu punktu trasy.

#### **Organizacja Planu Podróży**

Dotknij obiektu w Planie Podróży, aby otworzyć stronę z przyciskami edycji obiektów. Dostępne są przyciski widoczne poniżej.

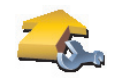

Za pomocą tego przycisku możesz zmienić miejsce docelowe w punkt trasy.

**Oznacz jako punkt trasy**

Ten przycisk jest widoczny tylko wtedy, gdy dotknięty obiekt to miejsce docelowe.

Pamiętaj, że punkty trasy to miejsca mijane podczas podróży, a miejsca

docelowe to miejsca, w których się zatrzymujesz.

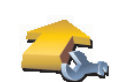

**Oznacz jako miejsca docelowe**

Za pomocą tego przycisku możesz zmienić miejsce docelowe w punkt trasy.

Pamiętaj, że miejsca docelowe to miejsca, w których się zatrzymujesz, a punkty trasy to miejsca mijane podczas podróży.

Ten przycisk jest widoczny tylko wtedy, gdy dotknięty obiekt to punkt trasy.

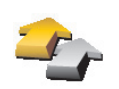

Dotknij tego przycisku, aby pominąć część Planu Podróży. System NAVIGATOR zignoruje ten obiekt i wszystkie poprzednie obiekty w Planie Podróży.

**Oznacz "odwiedzony"** Będzie nawigował do następnego obiektu w Planie Podróży.

> Ten przycisk jest widoczny tylko wtedy, gdy obiekt nie został jeszcze odwiedzony.

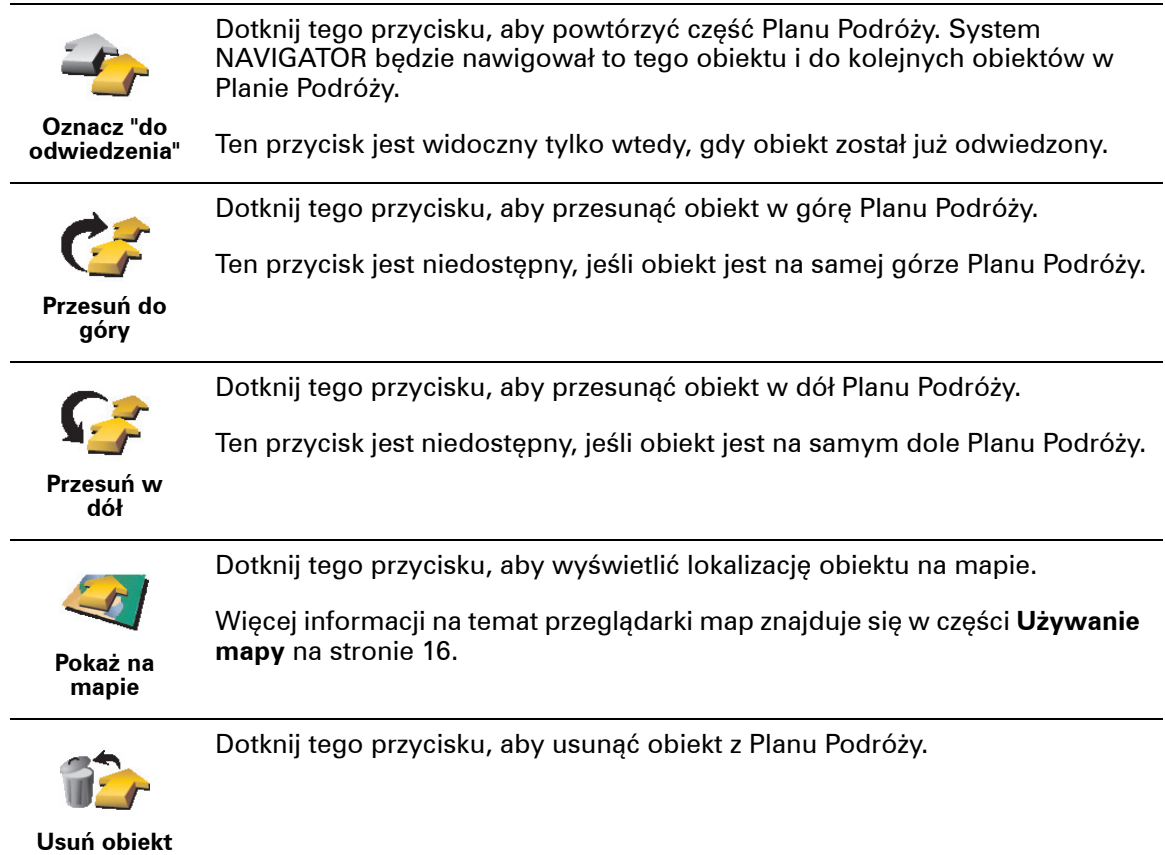

### **Rozpoczęcie korzystania z Planu Podróży**

Dotknij przycisku **Opcje**, a następnie dotknij przycisku **Rozpocznij nawigację**.

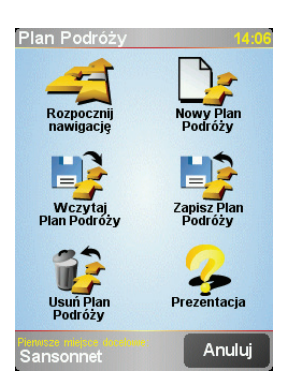

Po utworzeniu Planu Podróży, rozsądnie jest go zapisać. Aby zapisać Plan Podróży, dotknij przycisku **Zapisz Plan Podróży**.

Aby wczytać zapisany Plan Podróży, dotknij przycisku **Wczytaj Plan Podróży**.

Aby utworzyć nowy Plan Podróży, dotknij przycisku **Nowy Plan Podróży**, a aby go usunąć, dotknij przycisku **Usuń Plan Podróży**.

### **Rozdział 10 Ustawienia**

Widok i zachowanie systemu TomTom NAVIGATOR możesz pod wieloma względami zmienić. Dotknij przycisku **Zmień ustawienia** w Menu głównym.

#### <span id="page-30-1"></span>**Kolory nocne / Kolory dzienne**

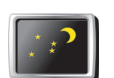

Dotknij tego przycisku, aby zmniejszyć jasność ekranu i użyć ciemniejszych kolorów mapy.

**Kolory nocne**

#### **Dlaczego należy tego używać?**

Gdy na zewnątrz panuje mrok, łatwiej jest obserwować ekran systemu NAVIGATOR, jeśli nie jest on zbyt jasny.

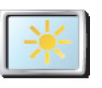

**Kolory dzienne**

Aby przywrócić jaśniejszy ekran i jaśniejsze kolory na mapie, dotknij przycisku **Kolory dzienne**.

#### **Wyłącz wyświetlanie 3D / Włącz wyświetlanie 3D**

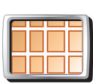

Dotknij tego przycisku, aby podczas nawigacji włączyć widok poglądowy.

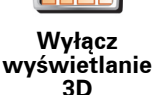

Po wyłączeniu wyświetlania trójwymiarowego możesz wybrać, czy w górnej części mapy będzie znajdować się kierunek podróży czy też północ. Jeśli w górnej części mapy znajduje się północ, mapa nie obraca się, gdy kierunek podróży się zmienia.

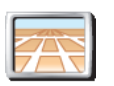

**Dlaczego należy tego używać?**

**Włącz wyświetlanie 3D**

W niektórych sytuacjach, łatwiej jest czytać mapę patrząc na nią z góry. Na przykład gdy sieć dróg jest bardzo skomplikowana lub podczas używania systemu NAVIGATOR do nawigacji w marszu.

Aby przywrócić widok mapy z perspektywy kierowcy, dotknij przycisku **Włącz** 

#### <span id="page-30-0"></span>**Blokada zabezpieczająca**

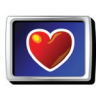

Dotknij tego przycisku, aby ustawić następujące opcje blokady zabezpieczającej:

• Blokada zabezpieczająca

**Blokada zabezpieczają ca**

- Wyłącz wyświetlanie mapy
	-

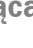

**wyświetlanie 3D**.

#### **Blokada zabezpieczająca**

Po włączeniu blokady zabezpieczającej dostęp do większości przycisków i funkcji systemu NAVIGATOR jest podczas jazdy niemożliwy.

Menu główne zawiera tylko kilka przycisków koniecznych podczas jazdy.

Po zatrzymaniu samochodu dostęp do wszystkich przycisków i funkcji jest ponownie możliwy.

**Wyłącz wyświetlanie mapy**

Po wyłączeniu wyświetlania mapy zamiast aktualnej pozycji na mapie w Widoku z Perspektywy Kierowcy widoczna będzie tylko informacja o następnej instrukcji.

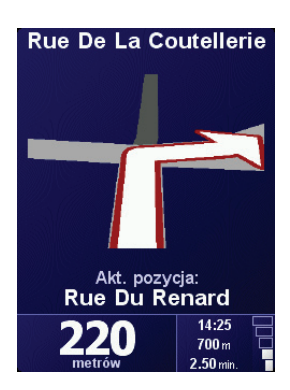

Po naciśnięciu tego przycisku, musisz określić, kiedy mapa będzie wyłączana. Oto możliwe opcje:

- **Zawsze** wyświetlana będzie tylko informacja o następnej instrukcji oraz strzałki. Mapa nie będzie nigdy wyświetlana.
- **Powyżej określonej prędkości** możesz ustawić prędkość, przy której mapa będzie wyłączana. Podczas szybkiej jazdy, mapa może rozpraszać kierowcę.
- **Nigdy** mapa nie jest nigdy wyłączana.

#### **Włącz/wyłącz UM-y**

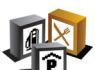

Dotknij tego przycisku, aby ustawić, które kategorie Użytecznych Miejsc (UM) mają być wyświetlane na mapie.

Wybierz z listy te UM, które mają być wyświetlane na mapie:

**Włącz/wyłącz UM-y**

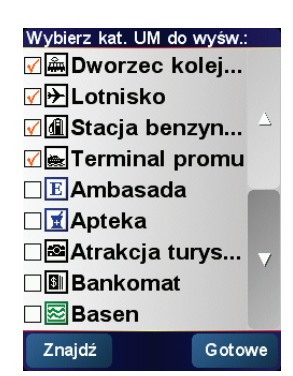

Po wybraniu UM będzie ono wyświetlane na mapie w postaci symbolu widocznego przy jego kategorii na powyższej liście.

Aby szybko znaleźć kategorię UM, dotknij przycisku **Znajdź**, a następnie zacznij wpisywać nazwę kategorii UM. Gdy tylko kategoria zostanie wyświetlona na liście, możesz ją wybrać.

Więcej informacji na temat UM znajduje się w części **Uż[yteczne Miejsca](#page-22-0)** na [stronie 23.](#page-22-0)

#### **Wyłącz dźwięk / Włącz dźwięk**

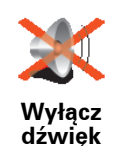

Dotknij tego przycisku, aby wyłączyć instrukcje mówione. Przycisk zmieni się na przycisk **Włącz dźwięk**Jeśli wyłączysz dźwięk, ostrzeżenia o zbliżających się UM również będą wyłączone.

#### **<sup>d</sup>źwię<sup>k</sup> Wskazówka**

Aby zmienić głośność, dotknij przycisku **Ustawienia głośności** w menu Ustawienia. Więcej informacji znajduje się w części **[Ustawienia g](#page-32-2)łośności** na [stronie 33](#page-32-2).

Aby podczas jazdy szybko zmienić głośność, dotknij lewej dolnej części Widoku z Perspektywy Kierowcy i przesuń suwak.

Aby zmienić głos, dotknij przycisku **Zmień głos** w menu Ustawienia.

#### <span id="page-32-2"></span>**Ustawienia głośności**

Dotknij tego przycisku, aby zmienić głośność instrukcji mówionych.

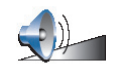

**Ustawienia głośności**

#### <span id="page-32-1"></span>**Zarządzaj ulubionymi**

Dotknij tego przycisku, aby zmienić nazwę lub usunąć Ulubione.

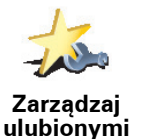

Aby szybko znaleźć Ulubione, dotknij przycisku Znajdź, a następnie zacznij wpisywać nazwę Ulubionego. Gdy tylko Ulubione zostanie wyświetlone na liście, możesz je wybrać.

Więcej informacji na temat Ulubionych znajduje się w części **[Ulubione](#page-18-0)** na [stronie 19.](#page-18-0)

#### <span id="page-32-0"></span>**Zmień lokalizację macierzystą**

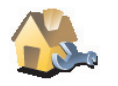

Dotknij tego przycisku, aby ustawić lub zmienić Lokalizację domową.

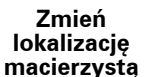

**Czy jako Lokalizację domową należy ustawić prawdziwy dom?**

Lokalizacja domowa może być miejscem do którego często jeździsz, na przykład biuro. Nie musi to być prawdziwy dom.

#### **Dlaczego należy ustawić Lokalizację domową?**

Po ustawieniu Lokalizacji domowej, możesz szybko do niej nawigować, gdy tylko zajdzie taka potrzeba. W menu **Przejdź do...** dotknij po prostu przycisku **Dom**.

**Zmień głos**

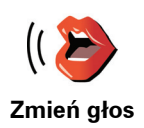

Dotknij tego przycisku, aby zmienić głos podający instrukcje.

#### **Zmień język**

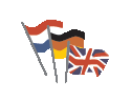

Dotknij tego przycisku, aby zmienić język wszystkich przycisków i komunikatów wyświetlanych na ekranie systemu NAVIGATOR.

**Zmień język**

Możesz wybrać spośród szerokiego zakresu języków. Po zmianie języka masz również możliwość zmiany głosu.

#### **Ustawienia podświetlenia**

W zależności od urządzenia, ten przycisk może nie być dostępny. W wielu urządzeniach ustawienia podświetlenia można ustawić w systemie operacyjnym.

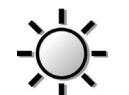

Dotknij tego przycisku, aby ustawić kiedy podświetlenie będzie przyćmione podczas korzystania z systemu TomTom NAVIGATOR. Dostępne są następujące opcje:

- **Ustawienia podświetleni a**
- **Zawsze**
- **Na trasach pieszych i rowerowych**
- **Gdy urządzenie nie jest ładowane**
- **Nigdy**

#### **Ustawienia klawiatury**

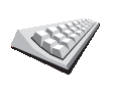

**Ustawienia klawiatury**

Dotknij tego przycisku, aby wybrać wielkość klawiszy klawiatury oraz jej układ. Możesz wybrać spośród dwóch wielkości:

- **Duża klawiatura**
- **Mała klawiatura**

Dostępne są trzy układy klawiatury:

- **Klawiatura ABCD**
- **Klawiatura QWERTY**
- **Klawiatura AZERTY**

Możesz użyć klawiatury, aby wprowadzić miejsce docelowe lub znaleźć obiekty na liście, takie jak UM.

*Uwaga: Klawiatura nie obejmuje znaków narodowych z żadnego języka, ponieważ ich wpisywanie nie jest konieczne. Wystarczy wpisać podstawową literę, a system NAVIGATOR ją rozpozna.*

*Uwaga: Ten przycisk nie jest dostępny, jeśli korzystasz z systemu TomTom NAVIGATOR w urządzeniu bez ekranu dotykowego.*

#### **Zarządzaj mapami**

Dotknij tego przycisku, aby wykonać następujące czynności:

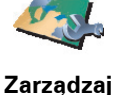

**mapami**

- **Pobierz mapę** możesz kupić nowe mapy za pomocą programu TomTom HOME. Więcej informacji znajduje się w części **Uż[ywanie programu TomTom](#page-42-0)  HOME** [na stronie 43](#page-42-0).
- **Przełącz mapę** dotknij tego przycisku, aby zmienić używaną mapę.
- **Usuń mapę** dotknij tego przycisku, aby usunąć mapę i zwolnić miejsce w systemie NAVIGATOR.

Nie usuwaj mapy, jeśli nie posiadasz jej kopii zapasowej. Jeśli mapa zostanie usunięta przed utworzeniem kopii zapasowej, nie będzie można jej ponownie umieścić w systemie NAVIGATOR.

Więcej informacji na temat tworzenia kopii zapasowej znajduje się w części **Uż[ywanie programu TomTom HOME](#page-42-0)** na stronie 43.

Możesz także pobierać, dodawać i usuwać mapy za pomocą programu TomTom HOME.

#### **Zarządzaj UM-ami**

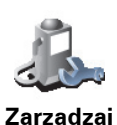

**UM-ami**

Dotknij tego przycisku, aby wykonać następujące czynności:

• Ustawić ostrzeżenia o zbliżających się UM.

Na przykład, system NAVIGATOR może informować o znajdującej się w pobliżu stacii benzynowei.

• Utworzyć własne kategorie UM i dodać do nich UM.

Na przykład, możesz utworzyć kategorię UM o nazwie "Przyjaciele" i dodać do niej adresy wszystkich swoich przyjaciół jako UM.

Więcej informacji na temat UM znajduje się w części **Uż[yteczne Miejsca](#page-22-0)** na [stronie 23.](#page-22-0)

#### **Ustawienia paska stanu**

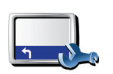

Dotknij tego przycisku, aby wybrać informacje wyświetlane na pasku stanu:

• Pozostały czas - szacowany czas dotarcia do miejsca docelowego.

**Ustawienia paska stanu**

- Pozostała odległość szacowana odległość do miejsca docelowego.
- Czas przybycia szacowany czas przybycia.
- Aktualny czas

*Uwaga: Jeśli podczas planowania podróży wprowadzisz czas przybycia, aktualny czas nie będzie wyświetlany. Więcej informacji znajduje się w części [Czasy przybycia](#page-7-1) na stronie 8.*

- Nazwa ulicy nazwa ulicy, w którą należy skręcić w następnej kolejności.
- Prędkość aktualna prędkość.

Jeśli ograniczenie prędkości obowiązujące na danej drodze jest znane, jest ono wyświetlone obok aktualnej prędkości. Jeśli ograniczona prędkość zostanie przekroczona, aktualna prędkość jest wyświetlana na czerwono.

*Uwaga: Informacje o ograniczeniu prędkości są dołączone do mapy i nie są dostępne dla wszystkich dróg.*

Po pierwszym uruchomieniu systemu TomTom NAVIGATOR wyświetlane są pozostały czas, pozostała odległość, czas przybycia i nazwa ulicy.

#### **Zmień kolory mapy**

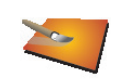

Dotknij tego przycisku, aby wybrać schematy kolorów dla kolorów dziennych i nocnych mapy.

**Zmień kolory mapy**

Możesz także pobrać więcej schematów kolorów w ramach usług TomTom PLUS. Więcej informacji znajduje się na ulotce usług TomTom PLUS dołączonej do produktu.

#### **Ustawienia planowania**

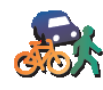

Dotknij tego przycisku, aby ustawić rodzaj planowanej trasy podczas wyboru miejsca docelowego. Dostępne są następujące opcje:

- **Ustawienia planowania**
- **Pytaj przy każdym planowaniu**
- **Zawsze planuj najszybsze trasy**
- **Zawsze planuj najkrótsze trasy**
- **Zawsze omijaj drogi ekspresowe**
- **Zawsze planuj trasy piesze**
- **Zawsze planuj trasy rowerowe**
- **Zawsze planuj z ograniczoną prędkością**

#### **Ustawienia dróg płatnych**

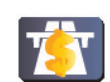

Dotknij tego przycisku, aby ustawić sposób, w jaki system NAVIGATOR traktuje drogi płatne, jeśli znajdują się one na trasie do ustawionego miejsca docelowego.

**Ustawienia dróg płatnych** Możesz wybrać, aby system zawsze mijał drogi płatne, nigdy nie omijał dróg płatnych lub pytał jak postąpić, gdy droga płatna znajduje się na planowanej trasie.

Po ustawieniu opcji, w której system NAVIGATOR powinien pytać, gdy droga płatna znajduje się na trasie, natychmiast po zaplanowaniu trasy pyta on, czy chcesz ominąć drogę płatną.

#### **Ustawienia kompasu**

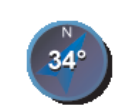

**Ustawienia kompasu**

Dotknij tego przycisku, aby wybrać, czy kompas będzie wyświetlany i co będzie on zawierał. Dostępne są następujące opcje:

- **Ze strzałką wskazującą północ** strzałka zawsze wskazuje północ, a kierunek poruszania znajduje się u góry kompasu.
- **Ze strzałką wskazującą kierunek** strzałka zawsze wskazuje kierunek poruszania, a północ znajduje się u góry kompasu.

Po wybraniu jednej z tych opcji wybierz informację wyświetlaną na środku strzałki:

- **Kierunek** na środku kompasu wyświetlany jest kierunek jazdy jako kierunek strony świata.
- **Stopnie** na środku kompasu wyświetlany jest kierunek jazdy w stopniach.
- **Nic**
- **Ze strzałką wskazującą miejsce docelowe** strzałka zawsze wskazuje w stronę miejsca docelowego względem kierunku podróży. Odległość do miejsca docelowego jest wyświetlona na środku strzałki.
- **Żaden** nie będzie wyświetlany żaden kompas.

#### **Ustaw jednostki**

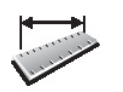

**Ustaw jednostki** Dotknij tego przycisku, aby ustawić jednostki dla następujących miar:

- Odległości
- Czasu
	- Długości i szerokości geograficznej

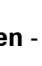

- Temperatury
- Ciśnienia powietrza

**Tryb lewostronny / Tryb prawostronny**

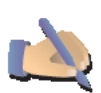

Dotknij tego przycisku, aby przenieść ważne przyciski, na przykład przycisk **Gotowe** i **Anuluj**, a także pasek skali, na lewą stronę ekranu. Dzięki temu dotykanie przycisków lewą ręką bez zasłaniania ekranu jest łatwiejsze.

**Tryb lewostronny**

Aby przenieść je z powrotem na prawą stronę ekranu, dotknij przycisku **Tryb prawostronny**.

*Uwaga: Ten przycisk nie jest dostępny, jeśli korzystasz z systemu TomTom NAVIGATOR w urządzeniu bez ekranu dotykowego.*

#### **Ustawienia nazw**

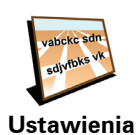

**nazw**

Dotknij tego przycisku, aby ustawić informacje wyświetlane na mapie w Widoku z Perspektywy Kierowcy. Dostępne są następujące opcje:

- **Pokaż numer domu przed nazwą ulicy**
- **Pokaż nazwy ulic**
- **Pokaż następną drogę ekspresową / drogowskaz** po wybraniu tej opcji, następna główna droga na aktualnej trasie jest wyświetlona u góry ekranu w Widoku z Perspektywy Kierowcy.

#### **Ukryj podpowiedzi / Pokaż podpowiedzi**

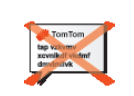

**Ukryj podpowiedzi** Dotknij tego przycisku, aby system NAVIGATOR przestał udzielać podpowiedzi.

Po ukryciu podpowiedzi przycisk zmieni się na przycisk **Pokaż podpowiedzi**. Dotknij tego przycisku, aby ponownie włączyć podpowiedzi.

#### **Nie pytaj o czas przybycia / Pytaj o czas przybycia**

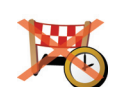

Dotknij tego przycisku, aby system NAVIGATOR nie pytał podczas planowania trasy, czy chcesz przybyć na miejsce w określonym czasie.

**Nie pytaj o czas przybycia**

Aby ponownie włączyć tę opcję, dotknij przycisku **Pytaj o czas przybycia**.

Więcej informacji znajduje się w części **[Czasy przybycia](#page-7-1)** na stronie 8.

#### **Przywróć ustawienia fabryczne**

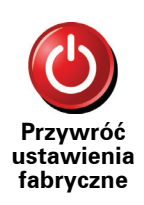

Dotknij tego przycisku, aby przywrócić ustawienia fabryczne systemu TomTom NAVIGATOR. Wszystkie ustawienia, w tym Ulubione, Lokalizacja domowa, ostrzeżenia o UM i wszystkie utworzone Plany Podróży, a także ostatnie miejsca docelowe, połączenia i rozmówcy, zostaną usunięte.

### **Rozdział 11 Usługa TomTom Traffic**

<span id="page-37-0"></span>**Usługa TomTom Traffic**

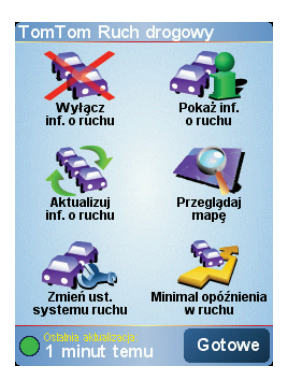

TomTom Ruch drogowy to usługa TomTom PLUS, która wysyła aktualne informacje o ruchu drogowym do systemu NAVIGATOR. Do korzystania z usługi TomTom Ruch drogowy konieczny jest telefon komórkowy z protokołem Bluetooth i bezprzewodowym połączeniem danych, na przykład GPRS, EDGE, UMTS, CDMA.

Usługa TomTom Traffic pobiera najbardziej aktualne informacje z najlepszych lokalnych źródeł. Aby wypróbować usługę TomTom Traffic, skorzystaj z okresu próbnego. Więcej informacji znajduje się na ulotce TomTom PLUS.

*Uwaga: Usługa TomTom Ruch drogowy nie jest dostępna we wszystkich krajach i obszarach. Aby sprawdzić jej dostępność w danym kraju, skorzystaj ze strony www.tomtom.com/plus.*

**Konfiguracja usługi TomTom Traffic**

Aby korzystać z usługi TomTom Traffic, musisz ustanowić połączenie między telefonem komórkowym i systemem TomTom NAVIGATOR. Następnie wykonaj następujące czynności:

- 1. Dotknij przycisku **TomTom Ruch drogowy** w Menu głównym.
- 2. Dotknij przycisku **Włącz informacje o ruchu**.

**Korzystanie z usługi Ruch drogowy**

Gdy usługa TomTom Ruch drogowy jest włączona, po prawej stronie Widoku z Perspektywy Kierowcy wyświetlany jest pasek usługi Ruch drogowy, widoczny poniżej:

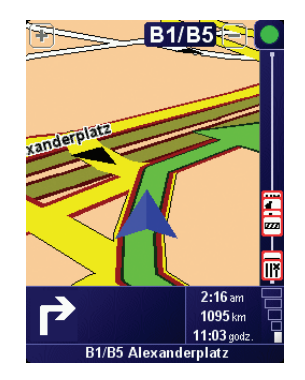

Usługa TomTom Ruch drogowy natychmiast spróbuje uzyskać najnowsze informacje o ruchu drogowym.

*Uwaga: Usługa TomTom Ruch drogowy uzyskuje informacje o ruchu drogowym z serwera TomTom za pomocą bezprzewodowego połączenia danych w telefonie komórkowym. Telefon musi być podłączony i posiadać opłacony abonament operatora sieci komórkowej na bezprzewodowe przesyłanie danych.* 

#### **Aktualizacja informacji o ruchu drogowym**

Podczas korzystania z usługi TomTom Ruch drogowy istnieją dwa sposoby aktualizacji informacji o ruchu drogowym:

- Dotknij przycisku **Aktualizuj informacje o ruchu** w menu Ruch drogowy.
- Ustaw usługę Traffic, aby była automatycznie aktualizowana w regularnych odstępach czasu.

Aby tego dokonać, dotknij przycisku **Zmień ustawienia systemu Traffic** w menu Ruch drogowy. Wybierz opcję **Automatycznie aktualizuj informacje o ruchu drogowym podczas jazdy**, a następnie dotknij przycisku **Gotowe**.

Następnie zostanie wyświetlone pytanie, czy chcesz ograniczyć częstotliwość aktualizacji usługi Traffic.

Jeśli wybierzesz brak ograniczenia, serwer TomTom będzie wysyłać do systemu NAVIGATOR zaktualizowane informacje, jak tylko staną się one dostępne.

Jeśli wybierzesz ograniczenie, zostanie wyświetlona prośba o ustawienie czasu.

Serwer TomTom zapisuje to ograniczenie czasowe i wysyła nowe informacje o ruchu drogowym w ustawionych odstępach czasu. Jeśli nie ma nowych informacji o ruchu drogowym, serwer TomTom nie wysyła do systemu NAVIGATOR żadnych informacji. W przypadku braku informacji bezprzewodowe połączenie danych nie jest wykorzystywane, dzięki czemu opłata za nie jest niższa.

#### **Korzystanie z informacji o ruchu drogowym**

Dzięki aktualnym informacjom o ruchu drogowym możesz skrócić czas swojej podróży.

Podczas planowania trasy system NAVIGATOR bierze pod uwagę najnowsze aktualności o ruchu drogowym otrzymane od serwera TomTom.

System NAVIGATOR może również ponownie wyznaczyć trasę, jeśli po wyruszeniu w podróż zmieni się sytuacja na drodze:

1. Dotknij przycisku **Zmień ustawienia systemu Traffic** w menu Ruch drogowy.

2. Wybierz opcję **Automatycznie optymalizuj trasę po każdej aktualizacji**.

System NAVIGATOR automatycznie zoptymalizuje trasę po otrzymaniu nowych informacji o ruchu drogowym.

*Uwaga: Najlepsza trasa może być taka sama jak trasa oryginalnie zaplanowana.*

### **Rozdział 12 TomTom PLUS**

<span id="page-40-0"></span>TomTom PLUS to oferta usług zapewniających informacje i rozrywkę podczas jazdy.

Możesz subskrybować szeroki zakres dodatków i pobrać je bezpośrednio do systemu NAVIGATOR albo do komputera, z którego możesz je przesłać do systemu NAVIGATOR.

#### **Wskazówki**

- Regularnie dodawane są nowe usługi. Użyj programu TomTom HOME lub odwiedź stronę internetową **www.tomtom.com/plus** aby dowiedzieć się, jakie usługi są dostępne.
- Do pobrania usług TomTom PLUS do systemu NAVIGATOR konieczny jest telefon komórkowy z protokołem Bluetooth i bezprzewodowym połączeniem danych (GPRS, EDGE, UMTS lub CDMA). Operator sieci komórkowej może pobierać opłaty za wykorzystanie bezprzewodowego połączenia danych.

Nie zapominaj, że możesz pobrać wiele usług TomTom PLUS do komputera bez konieczności konfigurowania bezprzewodowego połączenia danych.

• Nie wszystkie usługi są dostępne w każdym kraju. Więcej informacji znajduje się na stronie internetowej **www.tomtom.com/plus**

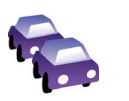

#### **Usługa Traffic**

Zdobądź najświeższe i najrzetelniejsze aktualności z lokalnych źródeł.

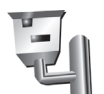

#### **Fotoradary**

Bądź sprytny i nie przekraczaj dozwolonej prędkości.

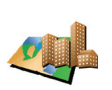

#### **Mapy**

Pobierz szczegółowe mapy wielu miast na całym świecie lub nawet mapy całych krajów.

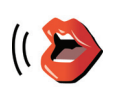

#### **Głosy**

Otrzymuj instrukcje od Johna Cleese i wielu innych zabawnych osób.

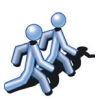

#### **Znajomi**

Natychmiastowa komunikacja i spotkania nawigacyjne dzięki systemowi NAVIGATOR.

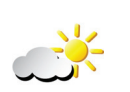

#### **Pogoda**

Otrzymuj prognozy pogody na 5 następnych dni lub sprawdzaj aktualną pogodę w miejscu docelowym.

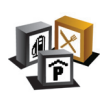

**Użyteczne Miejsca** Szybko znajdź potrzebne miejsca dzięki lokalizacjom tysięcy Użytecznych Miejsc (UM).

### **Rozdział 13 Używanie programu TomTom HOME**

<span id="page-42-0"></span>Za pomocą programu TomTom HOME możesz na przykład wykonać następujące operacje:

- Utworzyć i przywrócić kopię zapasową systemu TomTom NAVIGATOR.
- Zarządzać mapami, głosami, UM i innymi dodatkami w systemie NAVIGATOR.
- Przeczytać pełną wersję instrukcji użytkownika, dostępną w 21 językach.
- Zakupić usługi TomTom PLUS i zarządzać subskrypcjami.

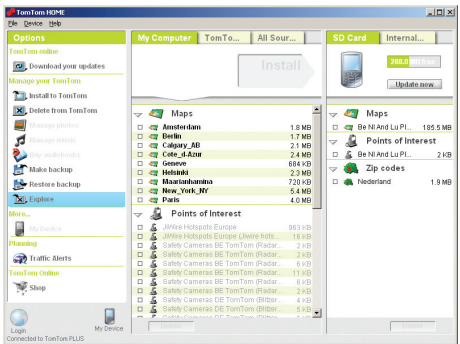

#### **Instalacja programu TomTom HOME**

Aby zainstalować program TomTom HOME, umieść płytę CD dołączoną do systemu NAVIGATOR w napędzie komputera.

Jeśli instalacje się nie rozpocznie, przeglądnij płytę CD na komputerze i kliknij dwukrotnie plik **Install TomTom HOME**.

Podłącz urządzenie NAVIGATOR do komputera i włącz je.

**Tworzenie kopii zapasowej**

Jedną z najważniejszych czynności, którą możesz wykonać za pomocą programu TomTom HOME jest utworzenie kopii zapasowej systemu TomTom NAVIGATOR.

1. Podłącz urządzenie NAVIGATOR do komputera i włącz je.

Uruchomi się program TomTom HOME.

- 2. Kliknij opcję **Kopia zapasowa systemu** w części **Zawartość**.
- 3. Kliknij opcję **Kopia zapasowa systemu**.

Program TomTom HOME utworzy na komputerze kopię zapasową systemu NAVIGATOR.

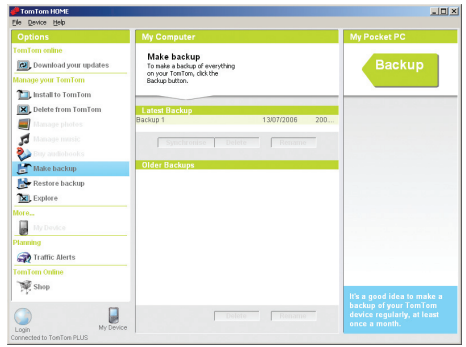

**Przywracanie kopii zapasowej**

Jeśli kiedykolwiek pojawi się problem z systemem NAVIGATOR, możesz przywrócić kopię zapasową.

Wykonaj powyższe czynności 1 i 2, a następnie wybierz ostatnią kopię zapasową i kliknij opcję **Przywróć**.

Ostatnia kopia zapasowa zostanie odtworzona do urządzenia NAVIGATOR.

Więcej informacji znajduje się w Pomocy programu TomTom HOME.

### **Rozdział 14 W jaki sposób działa nawigacja?**

#### <span id="page-44-0"></span>**Globalny system pozycjonowania (GPS)**

Aby nawigować do miejsca docelowego, system TomTom NAVIGATOR musi znać swoją aktualną pozycję. Aby ustalić aktualną pozycję system TomTom NAVIGATOR korzysta z Globalnego systemu pozycjonowania (GPS). System GPS jest dostępny bezpłatnie i bez subskrypcji.

System GPS wykorzystuje satelity do przesyłania sygnałów do odbiorników GPS. Za pomocą sygnału GPS, system TomTom NAVIGATOR może obliczyć aktualną pozycję i prędkość poruszania się. Sygnały GPS docierają bez względu na pogodę do dowolnego miejsca na świecie.

*Uwaga: System TomTom NAVIGATOR nie przesyła swojej pozycji, więc inne osoby nie mogą użyć go do śledzenia użytkownika podczas jazdy. Możesz jednak przesłać ją do Znajomych TomTom. Więcej informacji znajduje się na stronie www.tomtom.com/plus*

**Mapy**

Po ustaleniu aktualnej pozycji i wprowadzeniu celu podróży system NAVIGATOR używa cyfrowej mapy zapisanej na karcie pamięci do opracowania najlepszej trasy do miejsca docelowego.

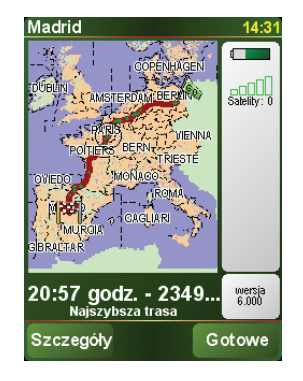

### **Rozdział 15 TomTom Ograniczona gwarancja**

#### **GWARANT:**

Zakup poza USA i Kanadą: W przypadku, gdy zakupu dokonano poza terytorium Stanów Zjednoczonych i Kanady, niniejszej ograniczonej gwarancji udziela TomTom International B.V., Rembrandtplein 35, 1017 CT Amsterdam (Holandia), który zastrzega też na swoją korzyść niniejsze ograniczenie odpowiedzialności.

#### **ZAKRES GWARANCJI**

1) TomTom International B.V. (zwany dalej "TomTom") gwarantuje, że w okresie dwóch (2) lat od daty pierwszego zakupu sprzętu (zwanego dalej "okresem gwarancji") sprzęt będzie wolny od wad produkcyjnych i materiałowych w warunkach normalnego użytkowania (zwanych dalej "wadami"). W czasie okresu gwarancji sprzęt zostanie naprawiony lub wymieniony, przy czym to TomTom zdecyduje, która z tych czynności nastąpi ("ograniczona gwarancja"), bez obciążania Państwa kosztami części ani robocizny. Niniejsza ograniczona gwarancja obejmuje wyłącznie wymianę sprzętu. Jeżeli sprzęt zostanie naprawiony po upływie okresu gwarancji, okres gwarancji na naprawę dobiegnie końca sześć (6) miesięcy po tej dacie naprawy.

#### **NINIEJSZA GWARANCJA NIE OBEJMUJE**

2) Ograniczona gwarancja nie ma zastosowania do normalnego zużycia, ani nie ma zastosowania w sytuacji, gdy sprzęt został otwarty lub naprawiony przez osobę nieupoważnioną przez TomTom oraz nie obejmuje naprawy ani wymiany jakiegokolwiek sprzętu lub jego części uszkodzonej przez: niewłaściwe użytkowanie, wilgoć, płyny, bliskość źródeł ciepła lub wystawienie na działanie wysokich temperatur, wypadek, nadużycie, niestosowanie się do instrukcji dostarczonych wraz ze sprzętem, zaniedbanie lub niewłaściwe wykorzystanie. Ograniczona gwarancja nie obejmuje fizycznego uszkodzenia powierzchni sprzętu. Niniejsza ograniczona gwarancja nie obejmuje żadnego oprogramowania, które może był dołączone lub zainstalowane na sprzęcie.

#### **JAK ZGŁOSIĆ ROSZCZENIE Z TYTUŁU GWARANCJI**

3) W celu zgłoszenia roszczenia dotyczącego wady należy skontaktować się z firmą TomTom w czasie trwania okresu gwarancji wysyłając e-mail za pośrednictwem strony www.tomtom.com, aby opisać wadę i w razie konieczności uzyskać numer RMA (upoważnienie do zwrotu materiałów). Sprzęt należy zwrócić w czasie trwania okresu gwarancji wraz z wyjaśnieniem wady na adres podany Państwu przez TomTom. W przypadku wystąpienia wady oraz otrzymania przez TomTom ważnego roszczenia wobec ograniczonej gwarancji po upływie pierwszych stu osiemdziesięciu dni (180) okresu gwarancji, TomTom jest upoważniony do obciążenia Państwa uzasadnionymi kosztami wysyłki i opłatami manipulacyjnymi poniesionymi w związku z naprawą lub wymianą sprzętu. Muszą się Państwo podporządkować wszelkich innym procedurom zwrotu ustanowionych, jeżeli w ogóle, przez TomTom.

#### **PRZYSŁUGUJĄCE PAŃSTWU PRAWA**

4) W niektórych krajach nie ma prawnej możliwości wykluczenia lub ograniczenia szkód. W przypadku, gdyby jakakolwiek część niniejszej ograniczonej gwarancji okazała się nieważna lub niewykonalna, pozostała część ograniczonej gwarancji będzie mimo to nadal w pełnej mocy i będzie obowiązywać.

5) Niniejsza ograniczona gwarancja jest jedyną wyraźną gwarancją udzielaną Państwu oraz zostaje ona udzielona zamiast wszelkich innych wyraźnych gwarancji lub podobnych zobowiązań (jeśli w ogóle) stworzonych przez jakiekolwiek reklamy, dokumentacje, opakowania i inne komunikaty.

6) Z wyjątkiem niniejszej ograniczonej gwarancji oraz do maksymalnego zakresu dozwolonego w obowiązującym prawie TomTom oraz jego dostawcy dostarczają sprzęt "W OBECNYM STANIE I ZE WSZYSTKIMI WADAMI", oraz niniejszym zrzekają się wszelkich innych gwarancji i warunków, czy to wyrażonych, domyślnych lub statutowych włącznie, ale bez ograniczenia do wszelkich (jeżeli w ogóle) domyślnych gwarancji, obowiązków lub warunków zadowalającej jakości, przydatności do określonego celu, niezawodności lub dostępności, dokładności lub pełności odpowiedzi, rezultatów, fachowego starania, braku wirusów i uzasadnionej staranności i umiejętności, a wszystko to w odniesieniu do sprzętu oraz zapewnienia lub niezapewnienia wsparcia lub innych usług, informacji, oprogramowania oraz powiązanych treści za pośrednictwem sprzętu lub wynikających w inny sposób z użytkowania sprzętu. Ponadto nie ma gwarancji ani warunku niezakłóconego korzystania, posiadania ani nienaruszenia w odniesieniu do sprzętu. Niniejsze wykluczenie nie ma zastosowania do (i) jakiegokolwiek domyślnego warunku dotyczącego tytułu oraz (ii) jakiejkolwiek domyślnej gwarancji dotyczącej zgodności z opisem.

7) Niniejsza ograniczona gwarancja nie ma wpływu na jakiekolwiek prawa wynikające z obowiązującego krajowego ustawodawstwa regulującego sprzedaż towarów konsumpcyjnych.

8) Niniejszej ograniczonej gwarancji nie można przenosić na inne osoby.

#### **OGRANICZENIE ODPOWIEDZIALNOŚCI**

9) Ani TomTom ani jego dostawcy nie ponoszą odpowiedzialności wobec Państwa ani jakiejkolwiek strony trzeciej za jakiekolwiek szkody, bezpośrednie, pośrednie, przypadkowe, wtórne czy też jakiekolwiek inne (włączając w to w każdym przypadku, ale bez ograniczenia, szkody za niemożność używania sprzętu lub brak dostępu do danych, utratę danych, straty w działalności, utratę zysków, przerwanie działalności itp.) wynikające z używania lub niemożności używania sprzętu, nawet w przypadku, gdy TomTom został powiadomiony o możliwości powstania takich strat.

10) Niezależnie od szkód, które mogą Państwo ponieść z jakiegokolwiek powodu (włączając w to, ale bez ograniczenia się do nich, wszystkie szkody podane w niniejszym dokumencie, oraz wszystkie bezpośrednie lub ogólne szkody umowne lub jakiekolwiek inne), cała odpowiedzialność firmy TomTom i jej dostawców, jest ograniczona do kwoty faktycznie zapłaconej za sprzęt.

11) TomTom nie ponosi odpowiedzialności za (i) jakiekolwiek oszustwa popełnione przez swoich pracowników i/albo agentów; ani (ii) świadome wprowadzenie w błąd przez swoich pracowników i/albo agentów.

12) Pomimo powyższych postanowień, nie ogranicza się odpowiedzialności żadnej ze stron za śmierć lub szkody cielesne wynikające z ich własnego zaniedbania.

### **Rozdział 16 Addendum**

**Important Safety Notices and Warnings** 

#### **Global Positioning System**

The Global Positioning System (GPS) is a satellite-based system that provides location and timing information around the globe. GPS is operated and controlled under the sole responsibility of the Government of the United States of America which is responsible for its availability and accuracy. Any changes in GPS availability and accuracy, or in environmental conditions, may impact the operation of your TomTom NAVIGATOR. TomTom International B.V. and TomTom, Inc. cannot accept any liability for the availability and accuracy of GPS.

#### **Use with Care**

Use of TomTom NAVIGATOR for navigation still means that you need to drive with due care and attention.

#### **SPECIAL NOTE REGARDING DRIVING IN CALIFORNIA**

California Vehicle Code Section 26708 (a) (1) provides that "No persons shall drive any motor vehicle with an object or material placed, displayed, installed, affixed, or applied upon the windshield or side or rear windows." Drivers in California should not use a suction mount on their windshield, side or rear windows. TomTom Inc. bears no responsibility for any fines, penalties or damage that may be incurred by disregarding this notice. While driving in California, TomTom recommends the use of its Alternative Mounting Kit, which includes options for mounting TomTom devices on the dashboard and using the air vents. See www.tomtom.com for more information about this mounting option.

Note: this section of the California Vehicle Code applies to anyone driving in California, not just California residents.

#### **This Document**

Great care was taken in preparing this manual. Constant product development may mean that some information is not entirely up-to-date. The information in this document is subject to change without notice.

TomTom International B.V. shall not be liable for technical or editorial errors or omissions contained herein; nor for incidental or consequential damages resulting from the performance or use of this material. This document contains information protected by copyright. No part of this document may be photocopied or reproduced in any form without prior written consent from TomTom International B.V.

### **Rozdział 17 Copyright notices**

- 
- Patents Pending. All rights reserved. TomTom and the TomTom logo are registered trademarks of TomTom International B.V., The Netherlands. All other trademarks are the property of their respective owners.

Our end user license agreement and a limited warranty apply to this product; they are included in this package. You can also review both at **www.tomtom.com/legal**

Data Source

- © 2006 Tele Atlas N.V. Based upon: Topografische ondergrond Copyright © dienst voor het kadaster en de openbare registers, Apeldoorn 2006. © Ordnance Survey of Northern Ireland.
- © IGN France.
- © Swisstopo.
- © BEV, GZ 1368/2006.
- © Geonext/DeAgostini.
- © Norwegian Mapping Authority, Public Roads Administration / © Mapsolutions. © DAV.
- 

This product includes mapping data licensed from Ordnance Survey with the permission of the Controller of Her Majesty's Stationery Office. © Crown copyright and/or database right 2006. All rights reserved. Licence number 100026920.

Data Source © 1984 – 2006 Tele Atlas North America. Inc. All rights reserved.

Canadian data © DMTI Spatial. Portions of Canadian map data are reproduced under license from Her Majesty the Queen in Right of Canada with permission from Natural Resource Canada. Point of Interest data by Info USA. Copyright 2006.

<sup>© 2006</sup> TomTom International B.V., The Netherlands.